# BANE NOR

# BEST-L Brukermanual for planleggere

# Innhold

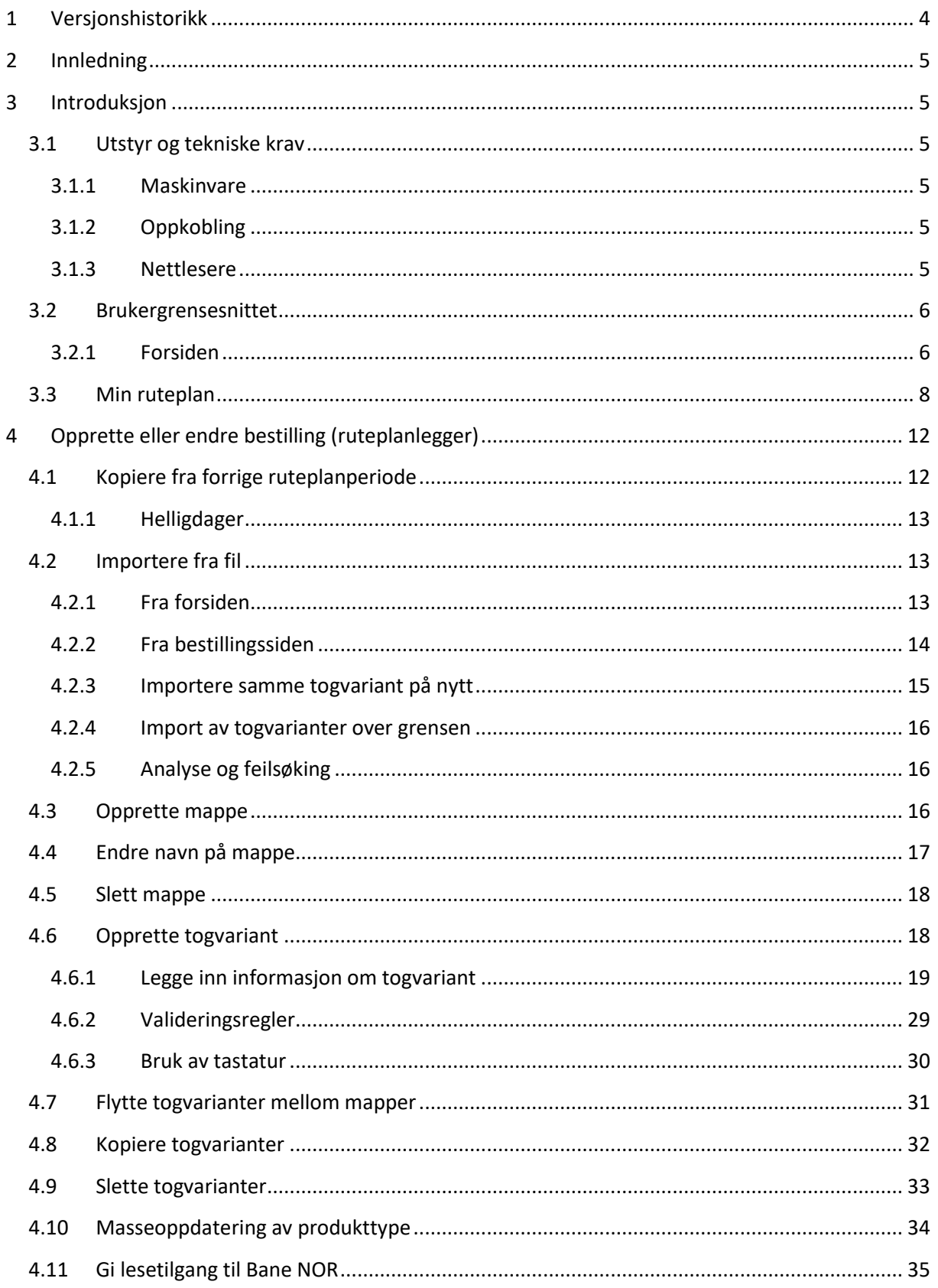

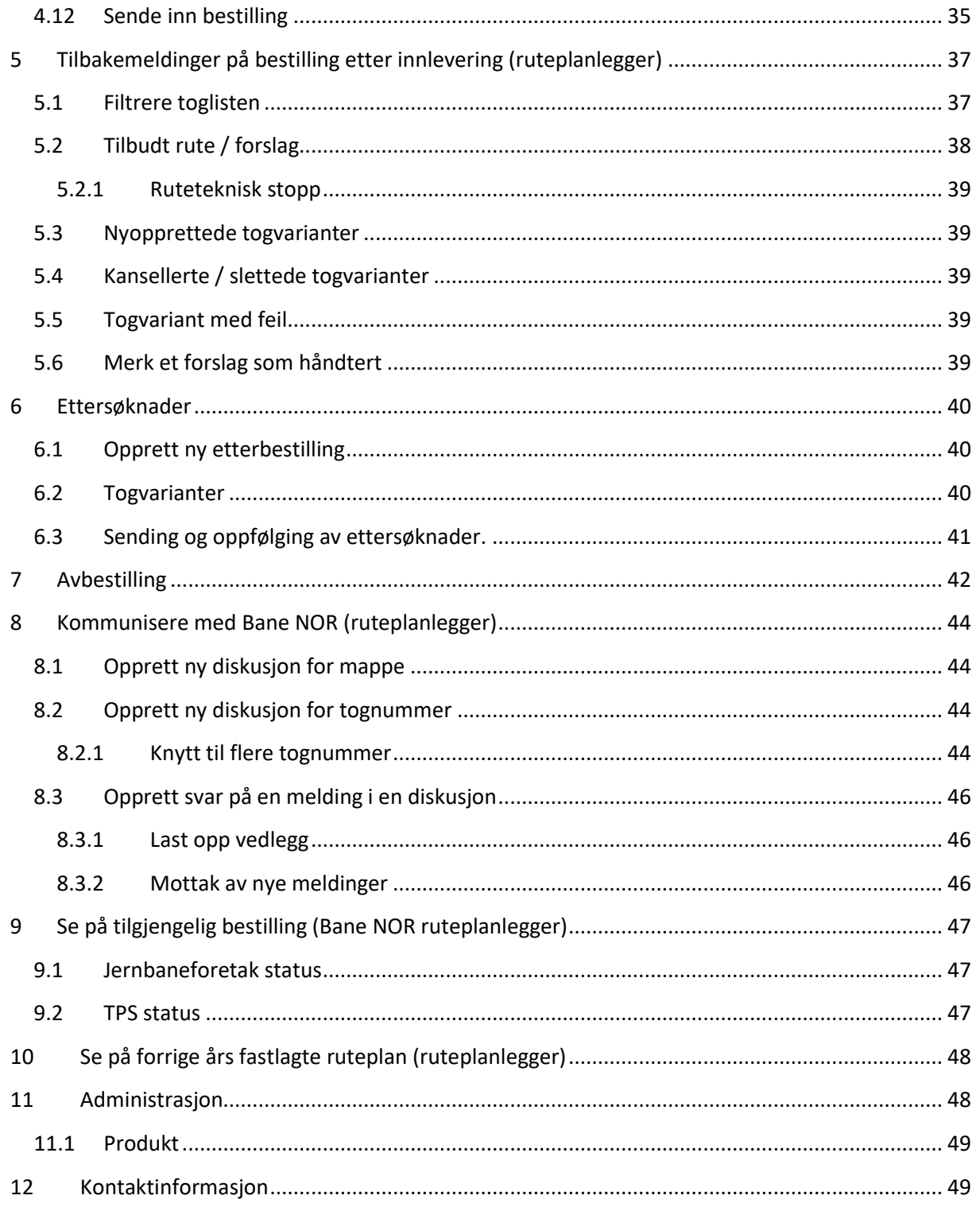

# <span id="page-3-0"></span>**1 Versjonshistorikk**

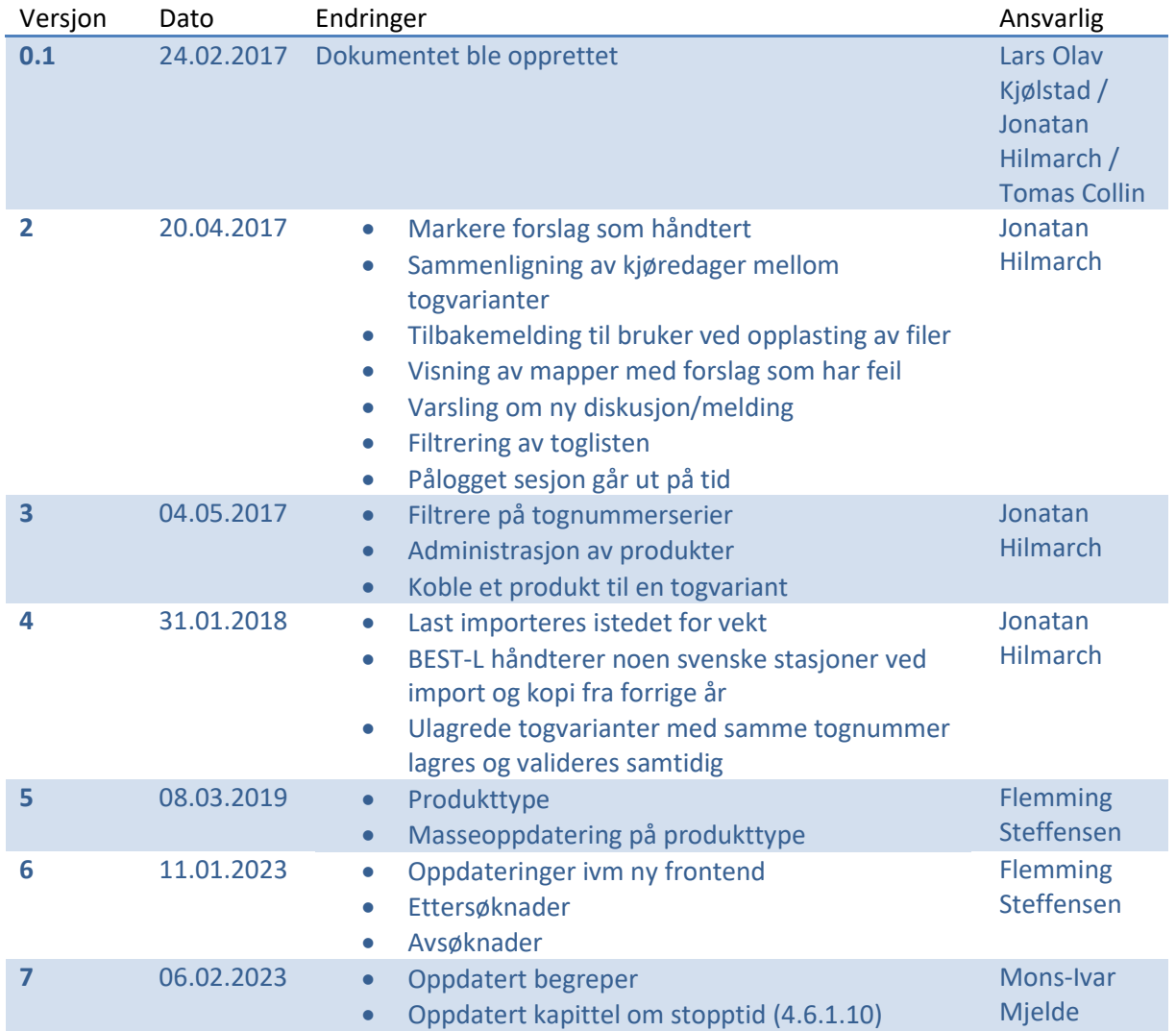

# <span id="page-4-0"></span>**2 Innledning**

BEST-L er Bane NORs søknadsportal for jernbaneforetakenes<sup>1</sup> søknad om ruter i den årlige kapasitetsfordelingsprosessen. Ansvar for utførelsen av prosessen er tillagt Kunde og Trafikkdivisjonen, Ruteplan i Bane NOR.

Prinsippene i kapasitetsfordelingsprosessen er uendret, - jf. beskrivelse i Network Statement.

# <span id="page-4-1"></span>**3 Introduksjon**

# <span id="page-4-2"></span>**3.1 Utstyr og tekniske krav**

#### <span id="page-4-3"></span>**3.1.1 Maskinvare**

BEST-L er en webapplikasjon for desktop og er ikke utviklet for bruk på Smartphone eller nettbrett. Bruk en PC eller lignende med mus & tastatur og en skjermoppløsning over 1280px i bredde.

#### <span id="page-4-4"></span>**3.1.2 Oppkobling**

Oppkobling er via internett. URL: [https://Bestl.banenor.no](https://bestl.banenor.no/)

Det anbefales å bruke en internettforbindelse med høy hastighet og stabilitet.

#### <span id="page-4-5"></span>**3.1.3 Nettlesere**

Anbefalte nettlesere er Google Chrome, Safari, Edge eller Firefox. Vi anbefaler bruk av siste versjon av disse nettlesere.

BEST-L støtter ikke Internet Explorer.

<sup>1</sup> Prekvalifisert søker skal håndteres på samme måte som jernbaneforetak. Jf. Jernbaneforskriften.

# <span id="page-5-0"></span>**3.2 Brukergrensesnittet**

#### <span id="page-5-1"></span>**3.2.1 Forsiden**

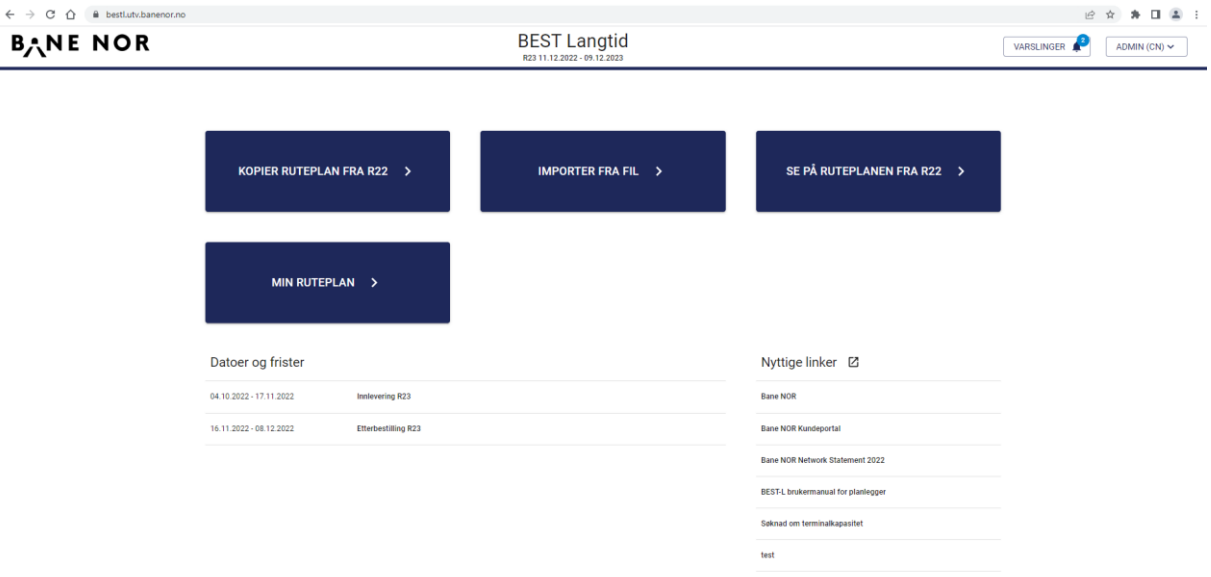

Bildet nedenfor viser en oversikt over elementene på forsiden i røde rammer med tilhørende nummer. Forklaring til de nummererte elementene finnes under bildet.

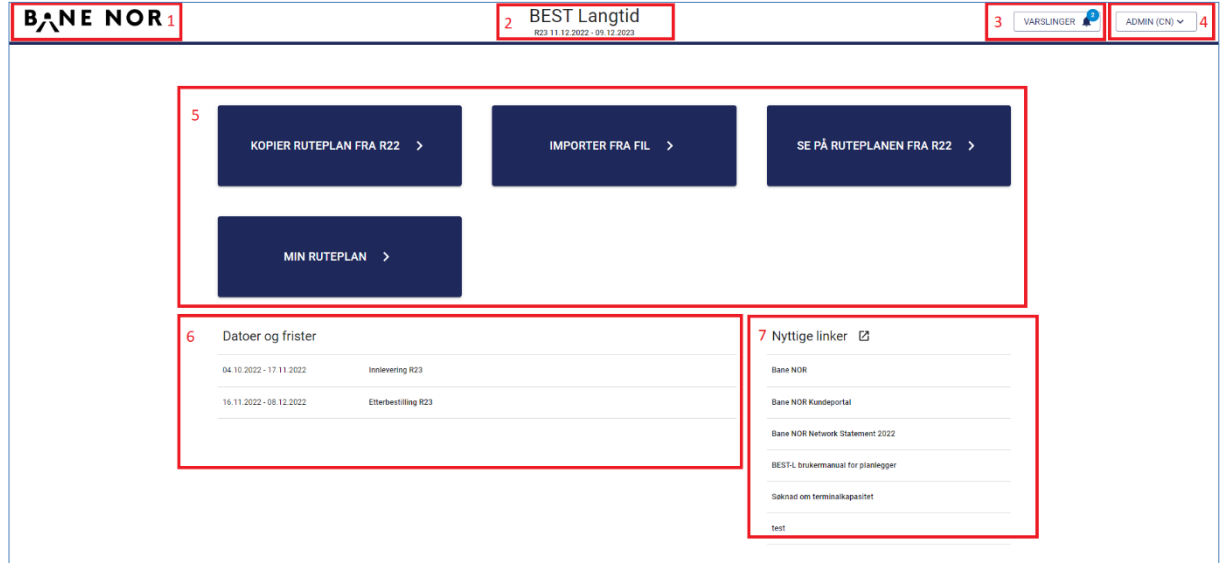

#### *3.2.1.1 1 - Logo / Start*

Klikk på logoen tar deg alltid tilbake til startsiden.

#### *3.2.1.2 2 - Overskrift / Versjon / Ruteplanperiode*

Systemnavn og hvilken ruteplanperiode systemet er satt opp for å motta søknader for. Ved å holde musepekeren kan man også se hvilken versjon av systemet som er installert.

#### *3.2.1.3 3 - Varslinger*

Varsler mottatt for brukerens foretak. Dersom det finnes uleste varsler vises dette med en blå sirkel med antallet uleste meldinger over "bjellen". Ved å klikke på dette feltet får man opp en oversikt over de mottatte varsler. Nye varsler vises øverst i listen. De fleste varslinger er lenker. F.eks. lenker

et varsel om en opprettet diskusjon direkte til diskusjonen slik at man ikke trenger å navigere gjennom toglisten.

#### *3.2.1.4 4 - Innlogget bruker / Meny*

Dette elementet viser navnet til innlogget bruker. Ved å klikke på navnet åpnes menyen. Menyens innhold varierer etter innlogget brukers tilganger og rettigheter i systemet. Alle brukere har menyvalget "Logg ut" som avslutter sesjonen og logger ut brukeren på en trygg måte. Valget "Hjelp" lenker til en side med brukerdokumentasjon og brukerstøtte for Bane NORs systemer.

#### *3.2.1.5 5 - Aksjonsknapper*

Dette elementet inneholder de grunnleggende aksjonsknappene.

#### **Kopier ruteplanen fra R[år]**

Oppretter en ny bestilling basert på forrige ruteplanperiode s fastlagte ruteplan dersom denne finnes. Dersom det ikke finnes ruter for foretaket i forrige ruteplanperiodes fastlagte ruteplan vises en feilmelding. Dersom en bestilling allerede er påbegynt før man velger "Kopier ruteplanen fra R[år]" vil kun togvarianter med andre kombinasjoner av tognummer og kjøredager enn de som er allerede er registrert bli kopiert.

#### **Importer fra fil**

Importerer togvarianter fra RailML-fil fra andre systemer. Dersom det ikke finnes en aktiv bestilling for foretaket fra før opprettes en bestilling og de importerte togvariantene legges til i denne. Finnes det allerede en bestilling for foretaket importeres kun togvarianter med andre kombinasjoner av tognummer og kjøredager enn de som er allerede er registrert og legges til i bestillingen.

*NB: Togvarianter med overlappende tognummer og kjøredager importeres ikke.*

#### **Se på ruteplanen fra R[år]**

Åpner opp en visning av foretakets fastlagte ruteplan for forrige ruteplanperiode . Man kan ikke endre eller kopiere fra denne visningen.

#### **Min ruteplan**

Tar brukeren til sitt foretaks aktive bestilling for angitt ruteplanperiode . Se kapitte[l 3.3 nedenfor.](#page-7-0)

#### *3.2.1.1 6 – Frister*

Viser en liste over viktige hendelser og datoer for disse. Hva som vises i dette elementet administreres av systemadministrator. For viktige datoer sendes en påminnelse på E-post til jernbaneforetakene syv dager før fristen.

#### *3.2.1.2 7 - Nyttige lenker*

Viser en liste over nyttige lenker. Hvilke lenker som vises i dette elementet administreres av systemadministrator.

# <span id="page-7-0"></span>**3.3 Min ruteplan**

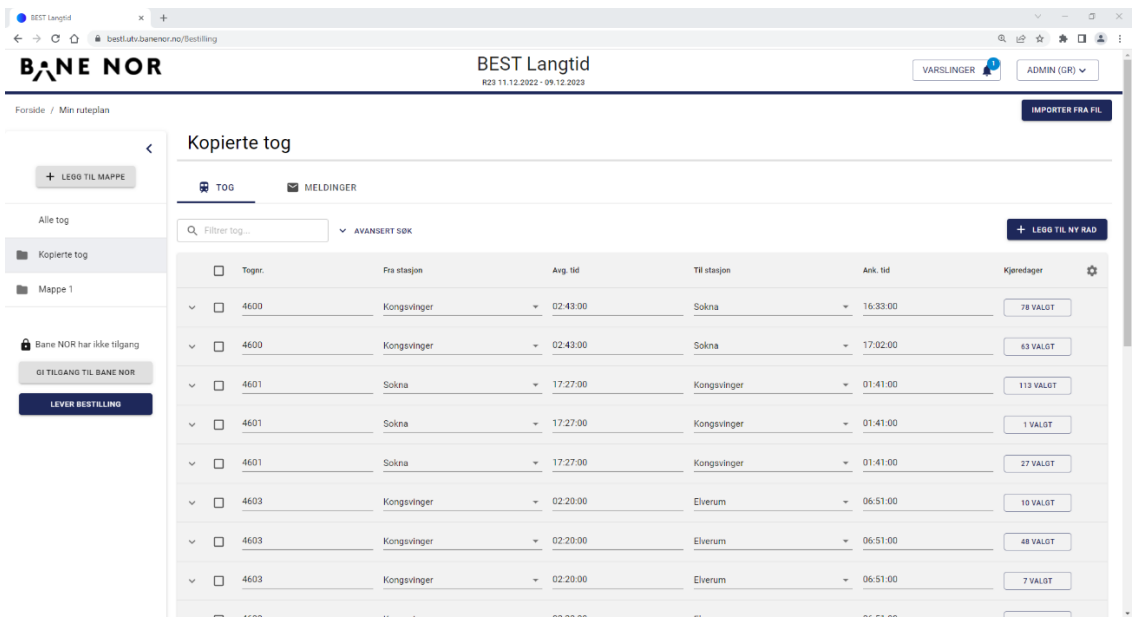

Bildet nedenfor viser en oversikt over elementene på "Min ruteplan"-siden i røde rammer med tilhørende nummer. Forklaring til de nummererte elementene finnes under bildet.

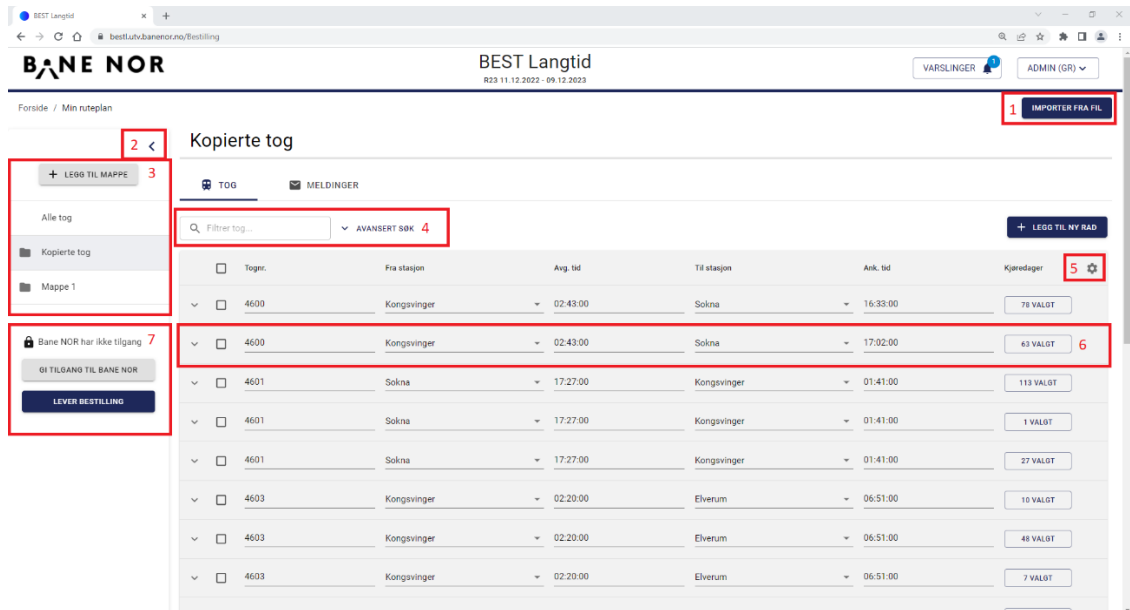

#### *3.3.1.1 1 - Importere fil*

Samme funksjonalitet som også kan finnes på forsiden. Importerer togvarianter fra RailML-fil fra andre systemer og legger disse til i bestillingen. Kun togvarianter med andre kombinasjoner av tognummer og kjøredager enn de som er allerede er registrert og legges til i bestillingen.

#### *3.3.1.2 2 - Lukk mappemenyen*

For å gi bedre plass til selve toglisten er det mulig å "lukke" mappemenyen til venstre i skjermbildet. Denne vil da bli lukket slik at den opptar minimalt av plass på skjermen. Ved å klikke på den lukkede

menyen i venstre kant av skjermen vil den bli åpnet til normal visning igjen. Eksemplet nedenfor viser "Min ruteplan"-siden med mappemenyen lukket.

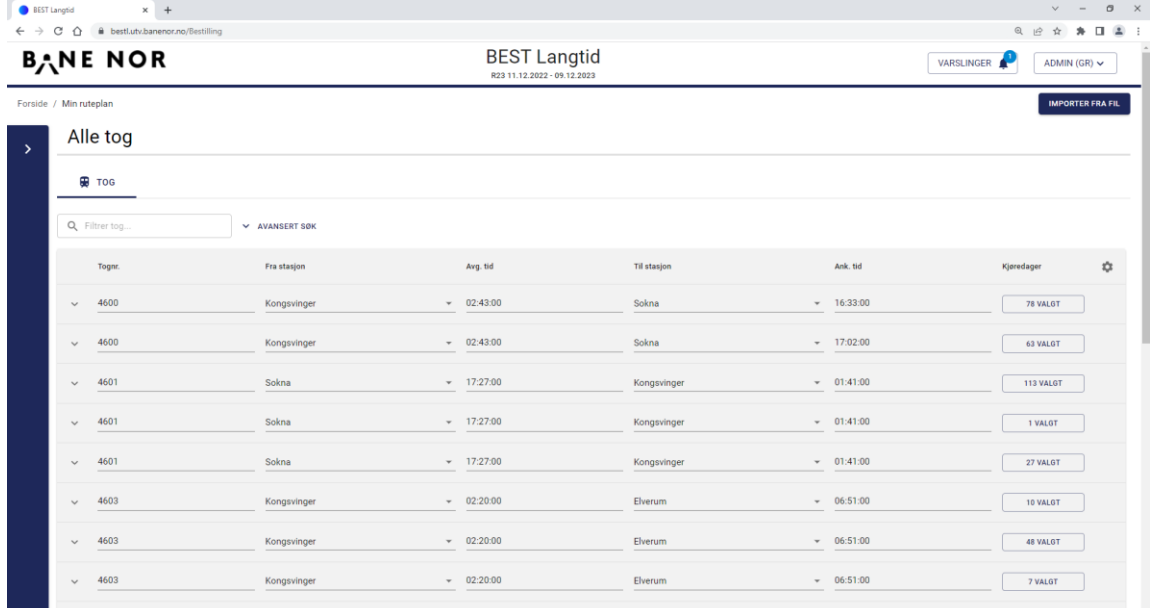

#### *3.3.1.3 3 - Mapper*

Viser en liste over mapper i den aktuelle bestillingen. Det må alltid finnes minst en mappe i en bestilling, men hvilke mapper som opprettes og hvordan man organiserer tog innenfor mappene er opp til foretaket selv. Eksempler på fornuftige mappeinndeling kan være strekninger, linjer, områder, togtyper osv. men det legges ingen føringer for hvordan disse benyttes.

#### *3.3.1.4 4 - Søk / filtrering*

Gir brukeren en rask måte å filtrere toglisten på. Ved å angi søketekst i feltet innholdet i listen til å vise kun togvarianter som inneholder den angitte teksten. Teksten kan befinnes seg i hvilken som helst kolonne og hvor som helst i teksten. Bildet nedenfor viser et eksempel der toglisten har blitt begrenset til å vise kun togvarianter som inneholder teksten "Elverum".

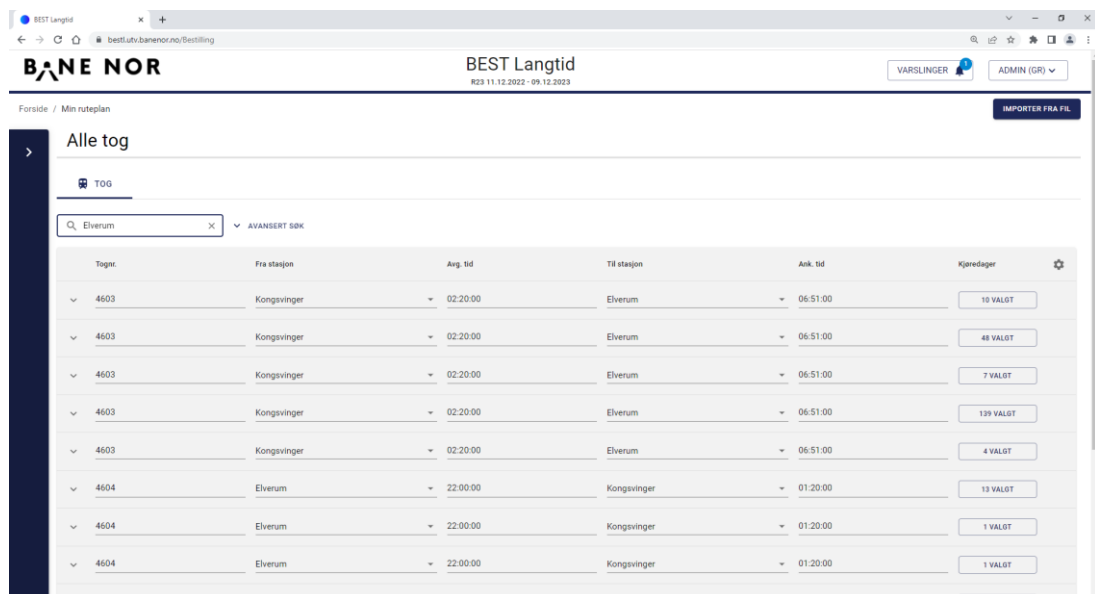

#### 3.3.1.4.1 Avansert søk

Noen ganger kan det være behov for å begrense søket i toglisten ytterligere. I eksemplet over ser vi at alle togvarianter som har "Kongsvinger" som avgang- eller ankomststasjon vises i listen. Dersom man ønsker å begrense søket til en bestemt kolonne i listen kan man benytte "avansert søk" funksjonaliteten. En ekstra rad vises da på toppen av listen der man kan spesifisere søketekst for hver enkelt kolonne i listen. Her kan man taste inn tekt i en eller flere kolonner for å filtrere listen ytterligere. I eksemplet nedenfor har vi filtrert listen til kun vise togvarianter med avgang fra Kongsvinger.

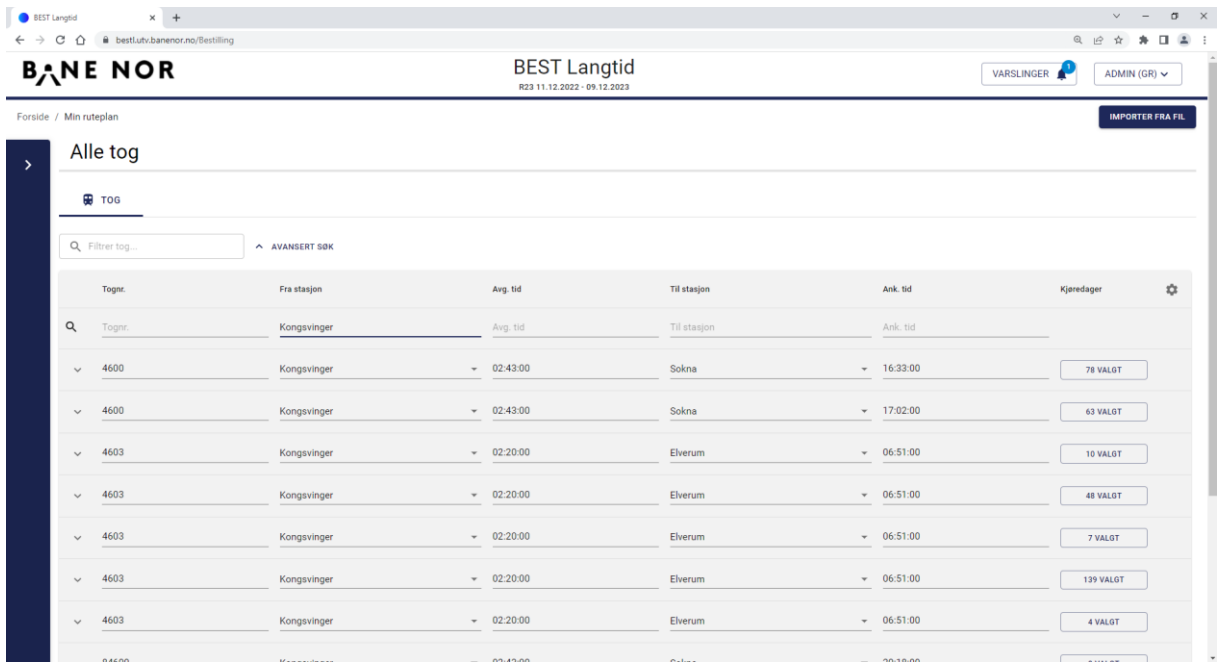

#### *3.3.1.5 5 - Innstillinger for kolonnevisning*

Brukeren kan selv velge å vise/skjule enkelte kolonner i toglisten. Dette gjelder kolonnene "Linjenummer", "Last", "Kjøretøy", "Hastighet", "Lengde", "Togslag" og "Togtype". Valgte kolonner vises med en grønn "hake" på høyre side i kolonnelisten. Valg som gjøres i kolonnelisten lagres lokalt i brukerens nettleser og hentes opp igjen nesten gang brukeren navigerer til BEST-L. I eksemplet nedenfor har vi valgt å skru på visning av kjøretøy i toglisten.

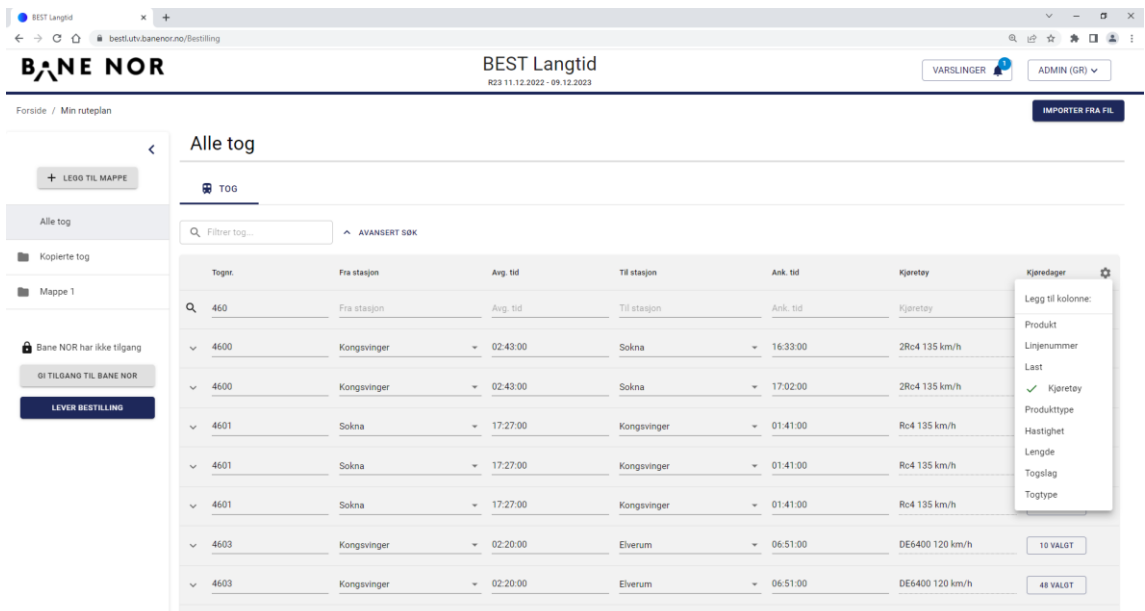

#### *3.3.1.6 6 - Togvariant*

Denne raden viser en oppsummering av en enkelt togvariant i listen. Her vises kun tognummer og fra-til stasjon og tidspunkt i tillegg til eventuelle andre kolonner konfigurert av brukeren. Legg merke til at detaljer som stoppmønster etc. ikke vises her. Ved å trykke på raden får man opp en mer detaljert visning av denne enkelte togvarianten som inneholder stoppmønster og annen påkrevd informasjon.

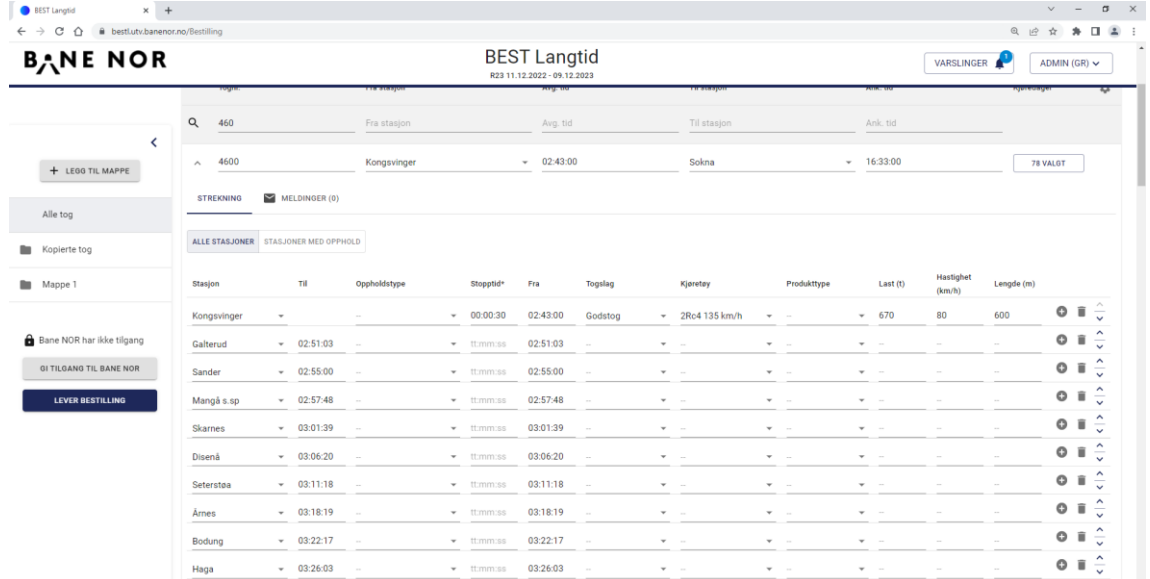

#### *3.3.1.7 7 Levering*

Her er det mulighet for å sende bestillingen til Bane NOR. Det er også mulig å tillate Bane NOR å ha innsyn i bestillingen før sendingen.

# <span id="page-11-0"></span>**4 Opprette eller endre bestilling (ruteplanlegger)**

# <span id="page-11-1"></span>**4.1 Kopiere fra forrige ruteplanperiode**

Kopiering fra forrige ruteplanperiode utføres fra forsiden til BEST-L ved å trykke på knappen "Kopier ruteplan fra R[X]", der [X] symboliserer forrige års ruteplanperiode . Se eksempel nedenfor:

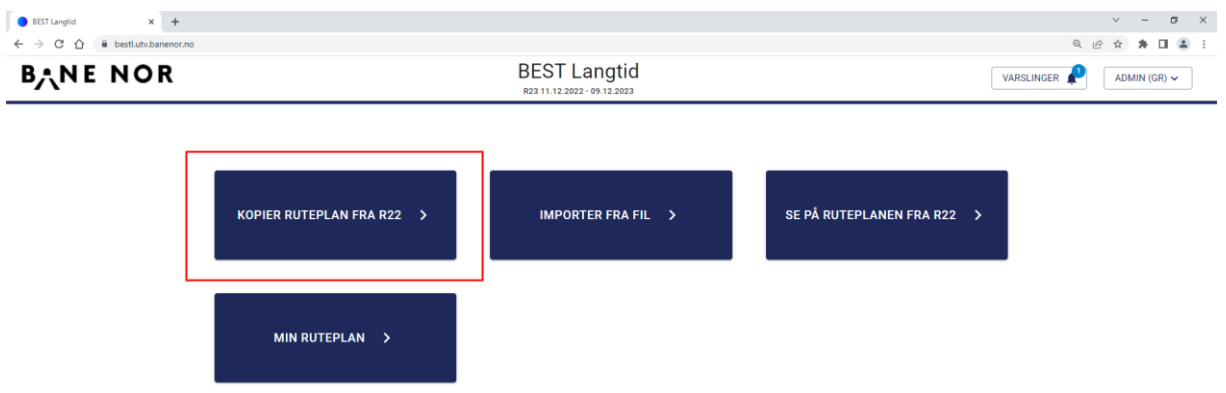

Kopieringen starter og brukeren blir informert om dette i brukergrensesnittet som vist nedenfor. Vennligst vent på varsling. Tiden det tar å utføre kopieringen avhenger av antallet tog for det aktuelle foretaket i fjorårets fastlagte ruteplan.

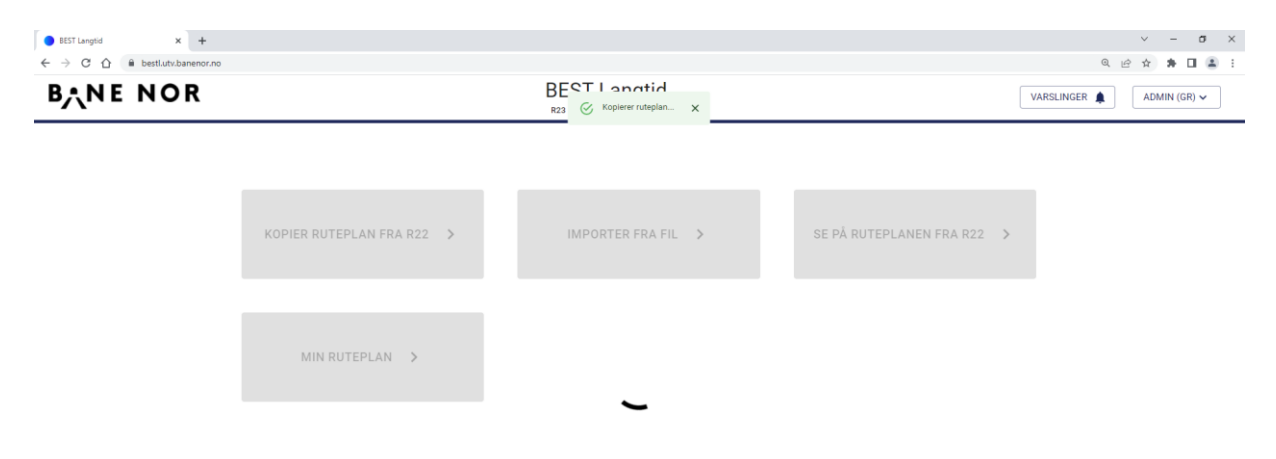

Så snart kopieringen fra forrige ruteplanperiode er fullført blir man tatt direkte til bestillingen og togene som ble kopiert. I tillegg blir man varslet om fullføring i applikasjonen som vist i skjermbildet nedenfor:

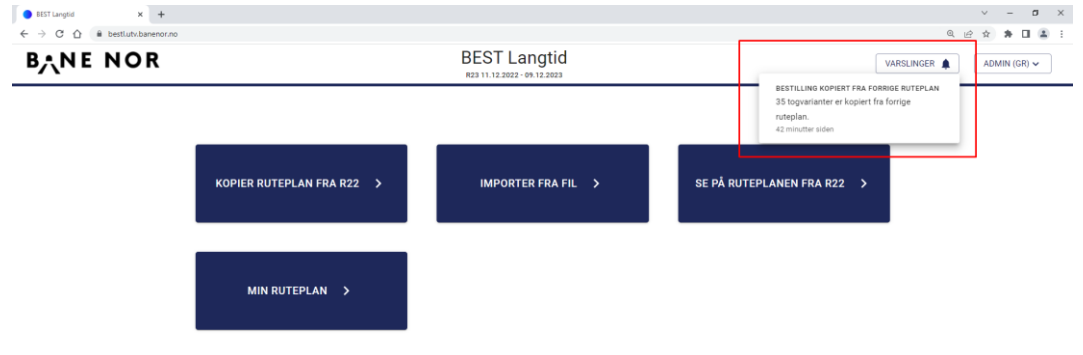

Ved å trykke på varslet blir man tatt direkte til bestillingen og togene som ble kopiert.

Brukeren kan nå gjøre eventuelle endringen på bestillingen før den sendes inn til Bane NOR.

#### <span id="page-12-0"></span>**4.1.1 Helligdager**

Hvis en togvariant kjøres på en ukedag, lørdag eller søndag forrige ruteplanperiode mappes den til tilsvarende ukedag året etterpå men togvarianter som kjøres spesielt på helligdager må endres i kalenderen etter kopi. Kopieringsalgoritmen tar høyde for skuddår.

Helligdager konfigureres i TPS og hentes av BEST-L hver natt.

#### <span id="page-12-1"></span>**4.2 Importere fra fil**

Import av RailML fil kan gjøres to steder i applikasjonen; enten fra forsiden eller fra bestillingssiden.

<span id="page-12-2"></span>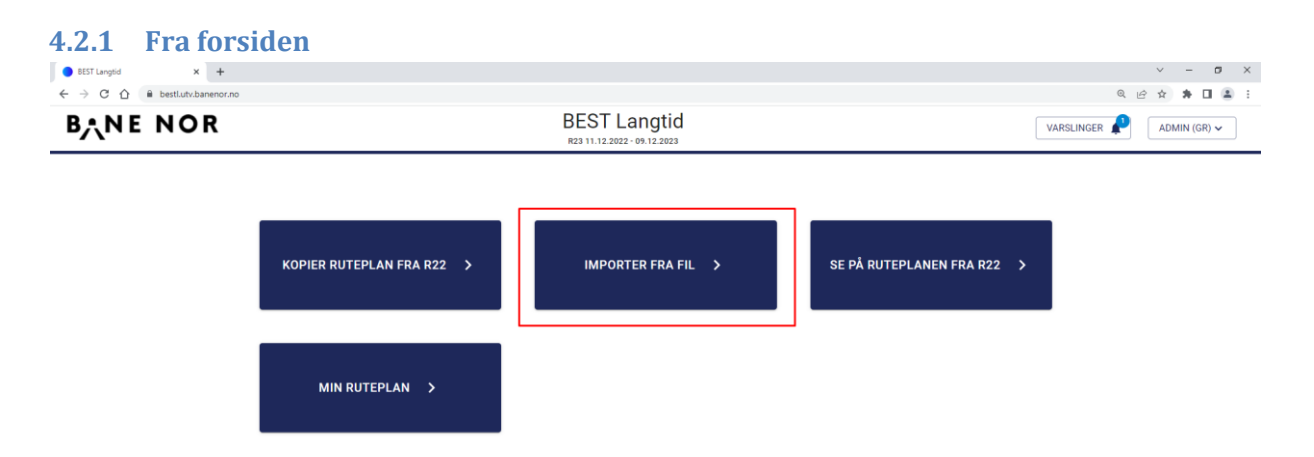

Fra forsiden kan man importere RailML fil(er) ved å trykke på knappen "Importer fra fil". Man får da opp en fil-dialog der man velger filen som skal importeres:

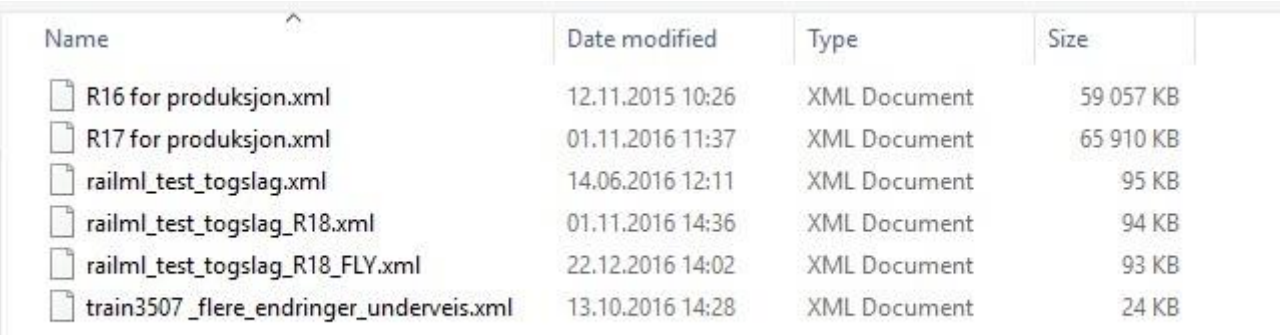

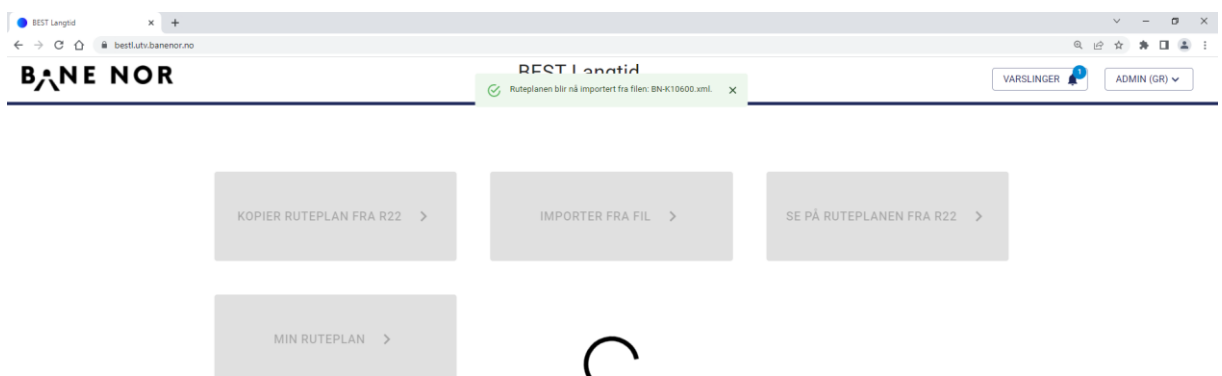

Når filen er lastet opp til BEST-L åpnes 'min ruteplan' i brukergrensesnittet. Tiden det tar å importere en fil vil være avhengig av størrelsen på filen og antallet tog den inneholder.

Når importen av filen er fullført vil man bli varslet om dette i applikasjonen. I eksemplet nedenfor kan vi se at 1 togvariant ble importert fra filen:

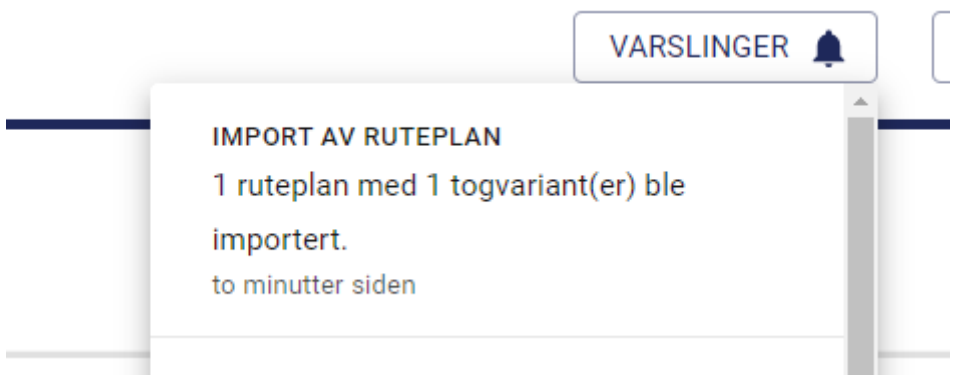

Man kan gå direkte til bestillingen og se togene som ble importert ved å trykke på varslingen.

#### <span id="page-13-0"></span>**4.2.2 Fra bestillingssiden**

Hvis man allerede er inne på bestillingssiden kan man importere RailML fil(er) ved å trykke på knappen "Importere fil" som vist i skjermbildet nedenfor:

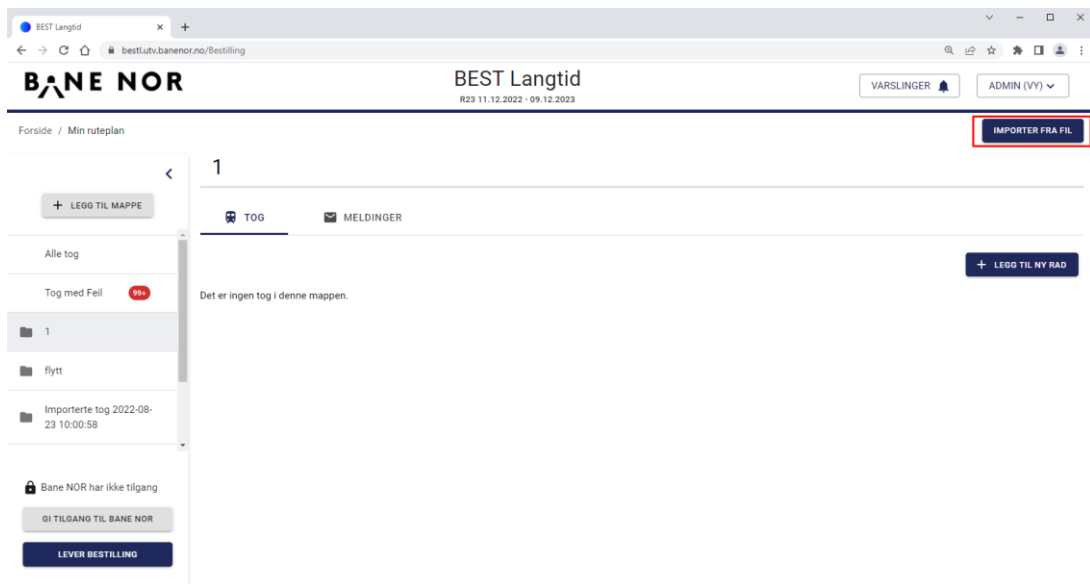

Man velger så filen som skal importeres fra fil-dialogen som dukker opp. Så snart filen er lastet opp til BEST-L vil man se en melding om at importen av filen har startet. Det opprettes også en ny, tom mappe for togene som skal importeres.

Så snart importen er fullført får man en varsling i applikasjonen og man kan se at mappen nå har blitt fylt med togvariantene som ble importert fra filen.

#### **4.2.3 Importere samme togvariant på nytt**

<span id="page-14-0"></span>Hvis man importerer samme togvariant men kun endret noen verdier så blir det ikke importert. Det beror på at togvariantens kjøredager ikke får lov til å overlappe med en annen togvariants kjøredager i samme periode, innenfor samme bestilling og med samme tognummer. Hvis en ruteplanlegger på et jernbaneforetak ønsker å gjøre noen endringer i sitt planleggingsverktøy og siden oppdatere de som ligger i BEST-L er den enkleste work-arounden å bytte tognummer eller slette den togvariant som man vill få oppdatert før import av den nye filen.

Samme valideringsregler som gjelder ved opprettelse av togvariant fra toglisten gjelder ved import fra fil. Se [4.6.2.1 nedenfor.](#page-28-1)

#### **Eksempel på valideringsrapport etter import av overlappende oppsett**

Valideringsfeilrapport

Togvariant har overlappende kjøredager og kan ikke importeres.

#### **Eksempel på kopieringsrapport når en togvariant allerede er importert**

Kopieringsrapport

Togvariantens kjøredager overlapper med en annen togvariants kjøredager i samme periode og med samme tognummer.

Togvariant med tognummer "1071" er ikke gyldig og kan derfor ikke kopieres.

#### <span id="page-15-0"></span>**4.2.4 Import av togvarianter over grensen**

Togvarianter med infrastruktur som ikke finnes i BEST-L importeres uten disse stopp og/eller passeringer. Det kan f.eks. være sidespor og flere stasjoner utenfor Norges grenser. Hvis togvarianten bytter tognummer ved grensen brukes tognummeret fra avgangsstasjonen.

#### <span id="page-15-1"></span>**4.2.5 Analyse og feilsøking**

All data skal endelig importeres og håndteres i TPS så TPS er eier av data som Stasjoner, Linjenummer, Togslag, Togtype, Oppholdstype og Kjøretøy. Det betyr at disse data regelmessig må hentes fra TPS til eksterne planleggingssystem og brukes ved import til BEST-L. Se "TPS 4.14 railML 2.2 Export Documentation v2.1.4" for hvordan man strukturerer en slik XML-fil. Hvis ikke noen obligatoriske elementer mangler og data fra TPS er oppdatert og korrekt kan ruteplanen mappes til en bestilling i BEST-L.

Etter en import sendes i tillegg til varsling i applikasjonen en rapport på e-post for analyse og feilsøking. En typisk rad kan se ut slik:

#### **Rapport**

Stasjonen finnes ikke i BEST Langtid og importeres ikke. - Stasjon (ocp) "ELB" finnes ikke i BEST Langtid og importeres ikke.

Godt å vite er at kun stasjoner og holdeplasser importeres til BEST-L. Alle andre passeringer blir ignorert.

#### <span id="page-15-2"></span>**4.3 Opprette mappe**

En bestilling kan bestå av en eller flere mapper. Hvor mange mapper det skal være i bestillingen, mappenavn og hvilke tog som skal ligge i hvilke mapper er opp til planleggere i det enkelte foretak å bestemme. Hver mappe blir en delbestilling i TPS etter bestillingsfristen er utløpt. En mappe kan ikke ha samme navn som en annen mappe i bestillingen. Mapper kan opprettes ved å trykke på "Legg til mappe" knappen som vist i skjermbildet nedenfor:

| $\times$ +<br>BEST Langtid                                                                                        |                      |                       |                                                    |              |                    |                                                                                                    |              | $\checkmark$<br>$\hspace{0.1mm}-\hspace{0.1mm}$ | $\Box$<br>$\mathsf{X}$ |
|----------------------------------------------------------------------------------------------------|----------------------|-----------------------|----------------------------------------------------|--------------|--------------------|----------------------------------------------------------------------------------------------------|--------------|-------------------------------------------------|------------------------|
| $\mathcal{C}$<br>bestl.utv.banenor.no/Bestilling<br>$\hat{v}$<br>$\rightarrow$<br>$\leftarrow$<br><b>BANE NOR</b> |                      |                       | <b>BEST Langtid</b><br>R23 11.12.2022 - 09.12.2023 |              |                    | $\Box$<br>$@{f} \not\exists$<br>☆<br>$\ast$<br>- :<br>$\mathcal{L}^4$<br>VARSLINGER<br>ADMIN (GR) $\sim$ |              |                                                 |                        |
| Forside / Min ruteplan                                                                                            |                      |                       |                                                    |              |                    |                                                                                                    |              | <b>IMPORTER FRA FIL</b>                         |                        |
| ∢                                                                                                    | Alle tog             |                       |                                                    |              |                    |                                                                                                    |              |                                                 |                        |
| + LEGG TIL MAPPE                                                                                                  | <b>B</b> TOG         |                       |                                                    |              |                    |                                                                                                    |              |                                                 |                        |
| Alle tog                                                                                                    | Q Filtrer tog        | $\times$ AVANSERT SØK |                                                    |              |                    |                                                                                                    |              |                                                 |                        |
| Kopierte tog<br>٠                                                                                                 | Tognr.               | Fra stasjon           |                                                    | Avg. tid     | <b>Til stasjon</b> |                                                                                                    | Ank. tid     | Kjøredager                                      | *                      |
| Mappe 1<br>œ                                                                                                    | 4600<br>$\checkmark$ | Kongsvinger           |                                                    | $- 02:43:00$ | Sokna              |                                                                                                    | $-16:33:00$  | 78 VALGT                                        |                        |
| Bane NOR har ikke tilgang                                                                                         | $\smile$ 4600        | Kongsvinger           |                                                    | $- 02:43:00$ | Sokna              |                                                                                                    | $-17:02:00$  | 63 VALGT                                        |                        |
| GI TILGANG TIL BANE NOR<br><b>LEVER BESTILLING</b>                                                                | 4601<br>$\checkmark$ | Sokna                 |                                                    | $-17:27:00$  | Kongsvinger        |                                                                                                    | $- 01:41:00$ | 113 VALGT                                       |                        |
|                                                                                                    | 4601<br>$\checkmark$ | Sokna                 | $\overline{\phantom{a}}$                           | 17:27:00     | Kongsvinger        |                                                                                                    | $- 01:41:00$ | 1 VALGT                                         |                        |
|                                                                                                    | 4601<br>$\checkmark$ | Sokna                 |                                                    | $-17:27:00$  | Kongsvinger        |                                                                                                    | $- 01:41:00$ | 27 VALGT                                        |                        |
|                                                                                                    | 4603<br>$\checkmark$ | Kongsvinger           |                                                    | $- 02:20:00$ | Elverum            |                                                                                                    | $-06:51:00$  | 10 VALGT                                        |                        |

BEST-L Brukermanual for planleggere v. 7.0 Side 16

#### Gi mappen et navn og trykk "OK"

| $\times$ +<br><b>BEST Langtid</b>                                                              |               |                                                          |              |                             |              | $\Box$<br>$\mathbb{R}^n$<br>$\vee$ $=$ |
|------------------------------------------------------------------------------------------------|---------------|----------------------------------------------------------|--------------|-----------------------------|--------------|----------------------------------------|
| $\leftarrow$ $\rightarrow$ C $\Omega$<br>la bestl.utv.banenor.no/Bestilling<br><b>BANE NOR</b> |               | <b>Q ie ☆ ★ 口 ▲ :</b><br>VARSLINGER<br>ADMIN (GR) $\sim$ |              |                             |              |                                        |
| Forside / Min ruteplan                                                                         |               |                                                          |              |                             |              | <b>IMPORTER FRA FIL</b>                |
| $\left\langle \right\rangle$                                                                   | Alle tog      |                                                          |              |                             |              |                                        |
| + LEGG TIL MAPPE                                                                               | <b>B</b> TOG  |                                                          |              |                             |              |                                        |
| Alle tog                                                                                       | Q Filtrer tog | Legg til mappe                                           |              |                             |              |                                        |
| Kopierte tog                                                                                   | Tognr.        | Hva er navnet på den nye mappen?                         | Ank, tid     | $\frac{1}{2}$<br>Kjøredager |              |                                        |
| Mappe 1                                                                                        | $-4600$       | Mappe 2                                                  |              | $-16:33:00$                 | 78 VALGT     |                                        |
|                                                                                                |               |                                                          |              | AVBRYT<br>OK                |              |                                        |
| <b>B</b> Bane NOR har ikke tilgang                                                             | $\sqrt{4600}$ |                                                          |              |                             | $-17:02:00$  | 63 VALGT                               |
| <b>GI TILGANG TIL BANE NOR</b><br><b>LEVER BESTILLING</b>                                      | $-4601$       | Sokna                                                    | $-17:27:00$  | Kongsvinger                 | $- 01:41:00$ | <b>113 VALGT</b>                       |
|                                                                                                | $\times$ 4601 | Sokna                                                    | $-17:27:00$  | Kongsvinger                 | $- 01:41:00$ | 1 VALGT                                |
|                                                                                                | $-4601$       | Sokna                                                    | $-17:27:00$  | Kongsvinger                 | $- 01:41:00$ | 27 VALGT                               |
|                                                                                                | $\sqrt{4603}$ | Kongsvinger                                              | $- 02:20:00$ | Elverum                     | $- 06:51:00$ | 10 VALGT                               |

En ny, tom, mappe opprettes og man kan nå opprette togvarianter i denne mappen.

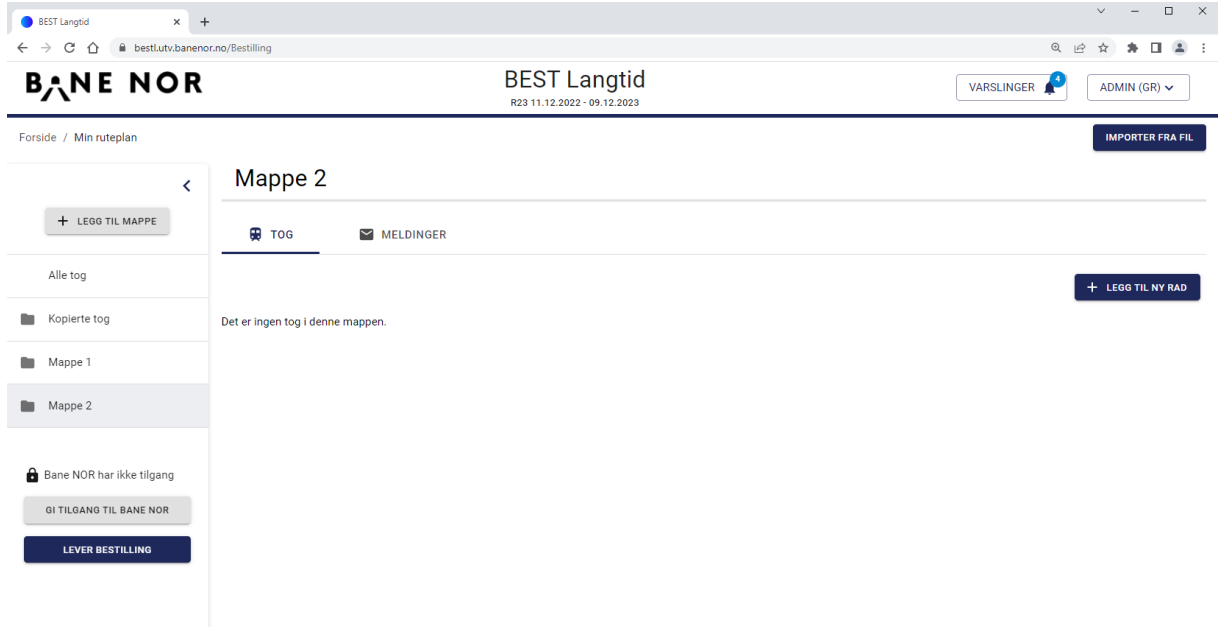

# <span id="page-16-0"></span>**4.4 Endre navn på mappe**

For å endre navn på en mappe høyreklikker man på mappen og velger "Endre navn". En dialogboks vises med et tekstfelt. Tast inn det nye navnet og velg "OK".

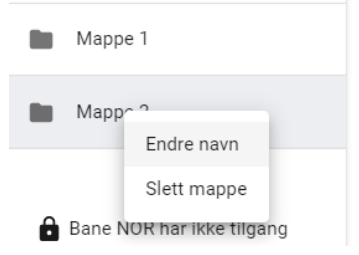

BEST-L Brukermanual for planleggere v. 7.0 Side 17

# <span id="page-17-0"></span>**4.5 Slett mappe**

Høyreklikk på mappen og velg "Slett mappe" for å slette mappen. En dialogboks vises med et spørsmål om operasjonen skal gjennomføres.

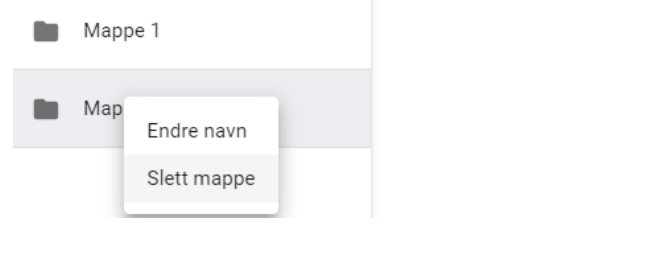

*Det går ikke å slette en mappe som inneholder togvarianter.*

# <span id="page-17-1"></span>**4.6 Opprette togvariant**

En mappe kan inneholde mange togvarianter. For å opprette en ny togvariant kan man trykke på knappen "Legg til rad" som vist nedenfor:

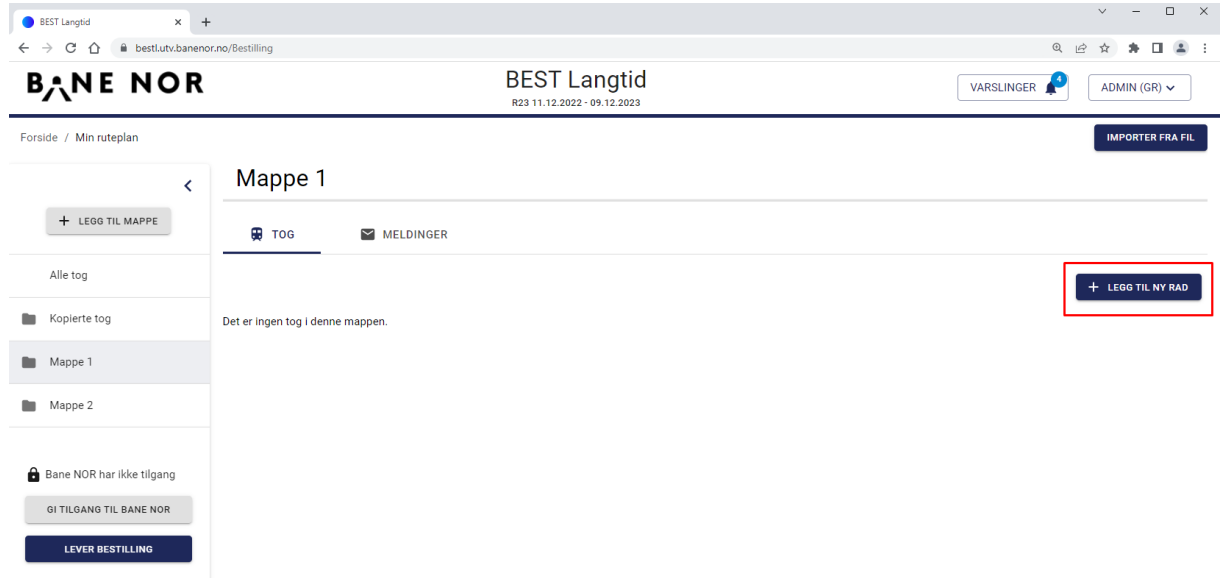

En ny, tom rad for togvarianten opprettes klar til å legge inn informasjon. Raden lagres automatisk.

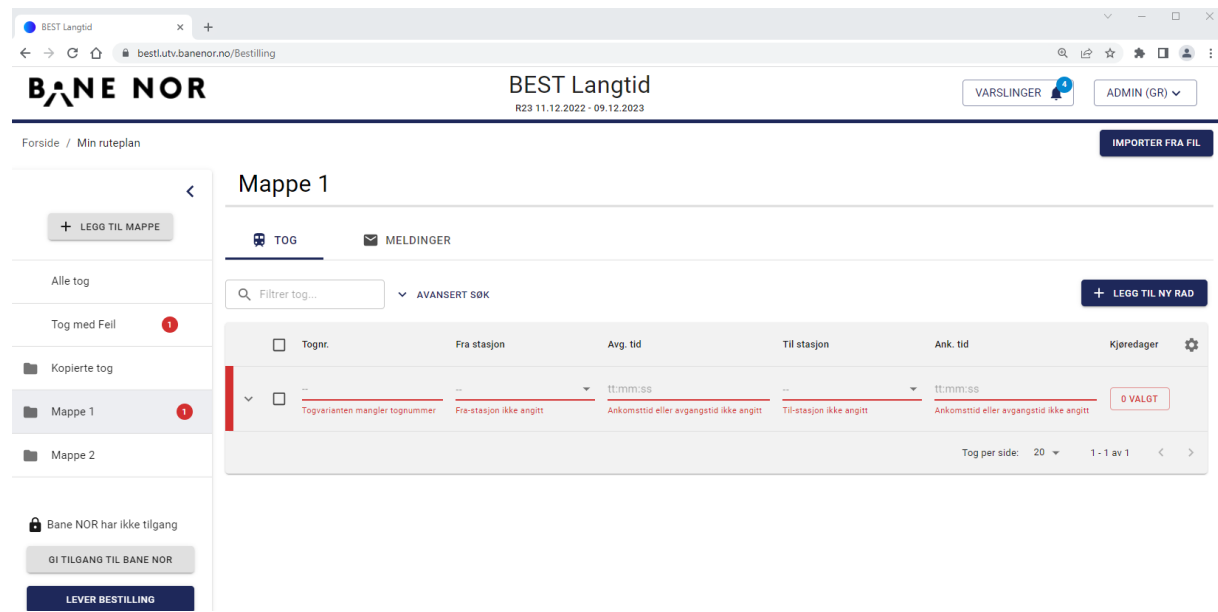

#### <span id="page-18-0"></span>**4.6.1 Legge inn informasjon om togvariant**

Før en togvariant kan valideres må man legge inn en del påkrevd informasjon. i første omgang må man legge inn informasjon om Tognummer, Fra- og tilstasjon, avgangstid, kjøredager, Togslag og Kjøretøy. Når man trykker på et felt i raden for å legge inn informasjon vil det åpnes en detaljert visning av togvarianten og informasjonen som vises i denne vil oppdateres fortløpende når man legger inn mer informasjon.

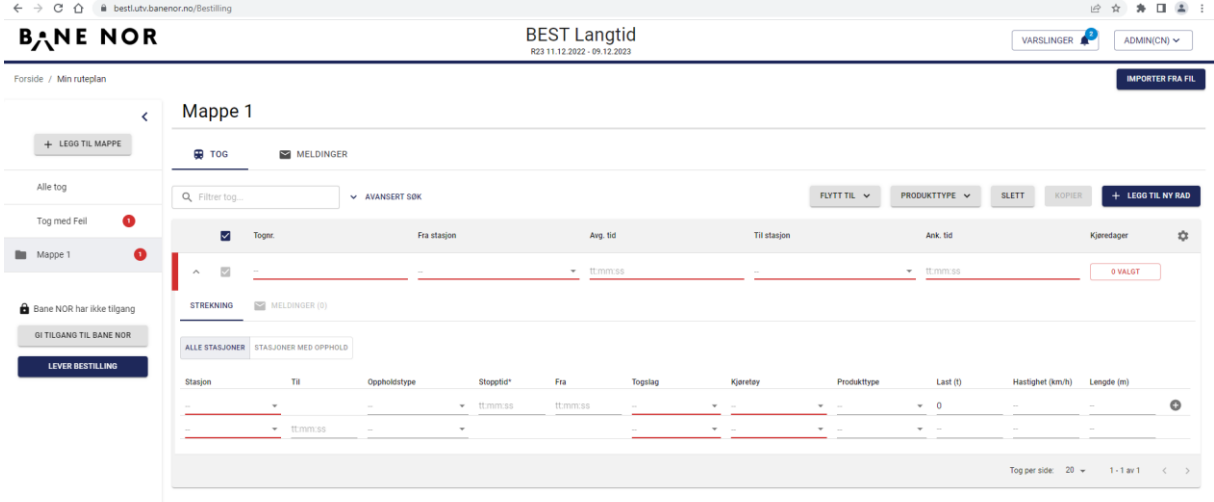

#### *4.6.1.1 Tognummer*

I dette feltet skal man legge inn et tognummer fra tognummerserien som er tildelt det enkelte foretak. Tognummer må være unik for en spesifikk kjøredag. Det blir gitt en valideringsfeil hvis nummeret overlapper med en annen togvariant.

#### *4.6.1.2 Linjenummer*

Linjenummer benyttes for persontog, men det er ikke et obligatorisk felt. For å kunne legge inn linjenummer må man skru på visning av dette feltet ved å trykke på "tannhjul-ikonet" øverst til høyre i togvariantlisten og sørge for at "Linjenummer" er valgt:

BEST-L Brukermanual for planleggere v. 7.0 Side 19

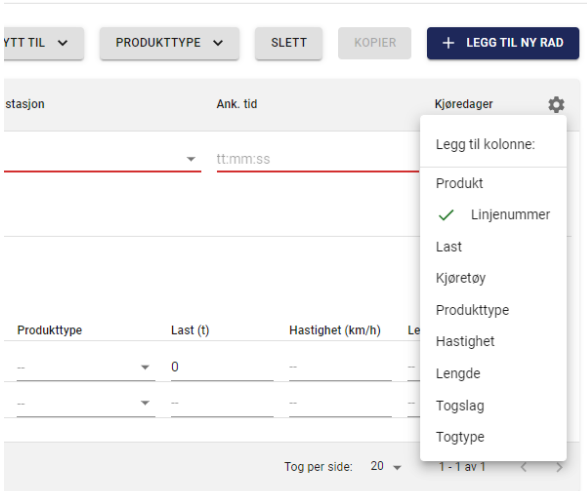

Linjenummer kan så legges inn ved å begynne å skrive inn navnet på linjenummeret i "Linjenr." feltet. En liste med gyldige linjenummer som passer til navnet som ble angitt vises i en liste og man må velge linjenummeret fra listen.

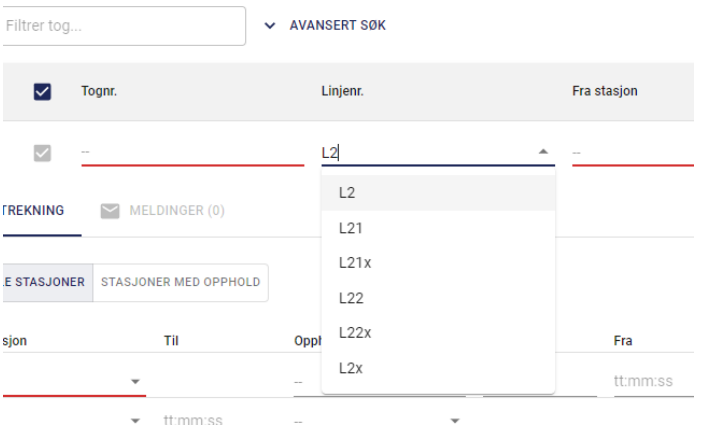

#### *4.6.1.3 Fra stasjon / Til stasjon*

Stasjonen som toget skal kjøre fra legges inn i dette feltet. Når man begynner å skrive inn et stasjonsnavn vil det åpne seg en liste med forslag over gyldige stasjoner og man må velge den aktuelle stasjonen fra denne listen:

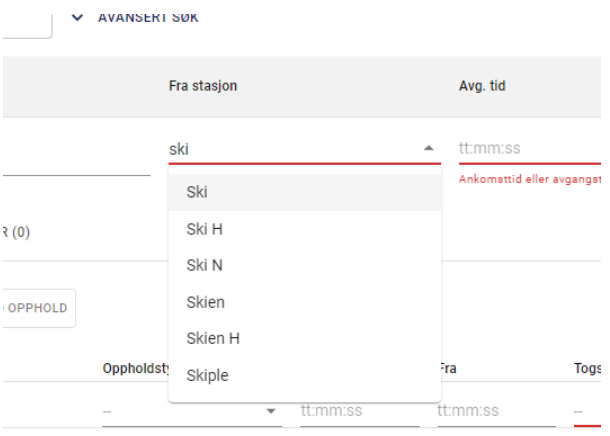

#### *4.6.1.4 Avgangstid / Ankomsttid*

Avgangstiden for toget angis i dette feltet. For at en togvariant skal være gyldig må det angis enten en avgangstid eller en ankomsttid.

I feltene for avgang- og ankomsttid angir man tidspunkt i time, minutter og sekunder. Man kan benytte flere forskjellige formater for å legge inn disse. Eksempler på gyldig verdier for klokkeslettet 12:00 er:

- 12:00
- 1200
- $12$

Når man klikker eller "tab'er" seg videre til neste felt vil verdien bli formatert på formatet "time:minutt:sekund" i skjermbildet.

#### *4.6.1.5 Automatisk generering av rute*

Best-L tilbyr automatisk generering av ruter. Denne funksjonen kan slåes av og på ved å gå inn på brukerinnstillinger.

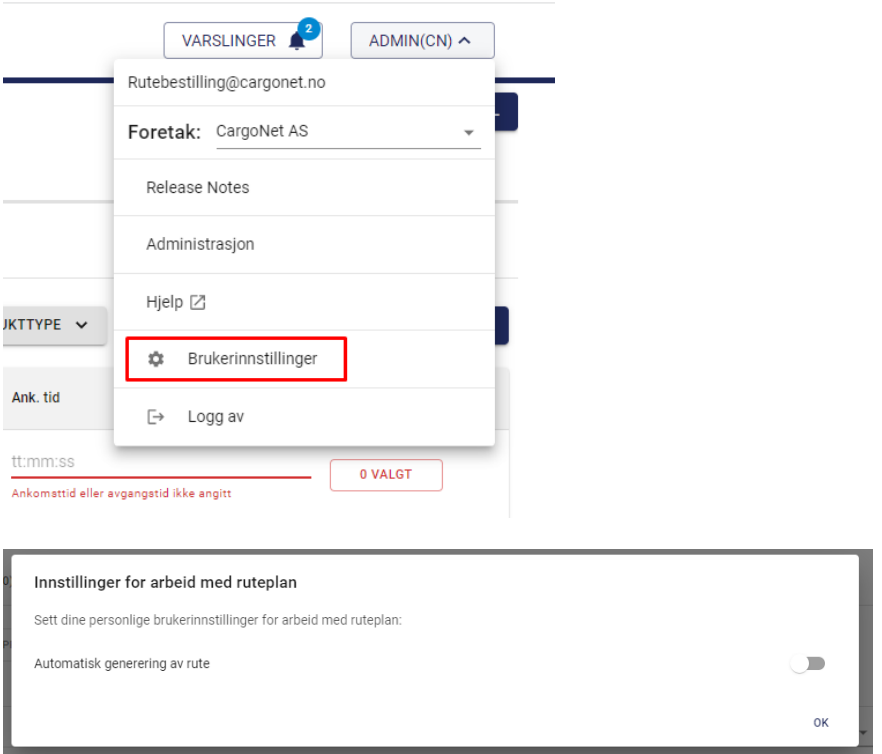

Ved å slå på denne funksjonaliteten så vil Best-l prøve å automatisk generere ruten når man har skrevet inn både avgang- og ankomststasjon. Brukeren vil få opp et varsel om dette og får mulighet til å avbryte.

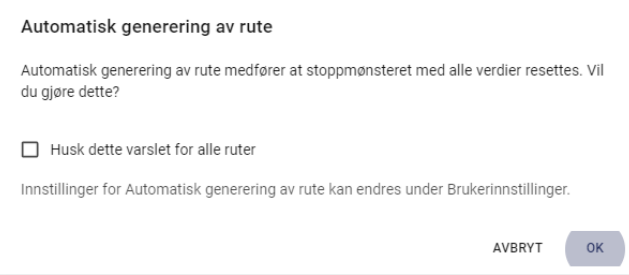

Automatisk genererte ruter kan endres ved å slå av autogenerering igjen i brukerinnstillinger.

OBS! ved å endre start eller sluttstasjonen så starter genereringen på nytt og kan data som var lagt til i rute bli tapt.

#### *4.6.1.6 Kjøredager*

Kjøredager angis ved å velge i kalenderen som dukker opp ved å trykke i feltet for kjøredager.

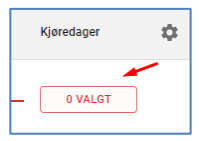

I kalenderen kan man angi enkeltdager eller grupper av dager. Kalenderens start- og slutt avgrenses av den aktive periode som er oppsatt i administrasjonen.

#### 4.6.1.6.1 Enkeltdager

Enkeltdager velges i kalenderen ved å trykke på ønsket dag. Dagen vil da bli markert med en blå farge som betyr at dagen er valgt. I eksemplet nedenfor ser vi at dagene 17. og 19 januar 2023 er valgt som kjøredager. Dersom man allikevel ikke ønsker å kjøre en av de valgte dagene kan man klikke på den aktuelle dagen for å fjerne markeringen.

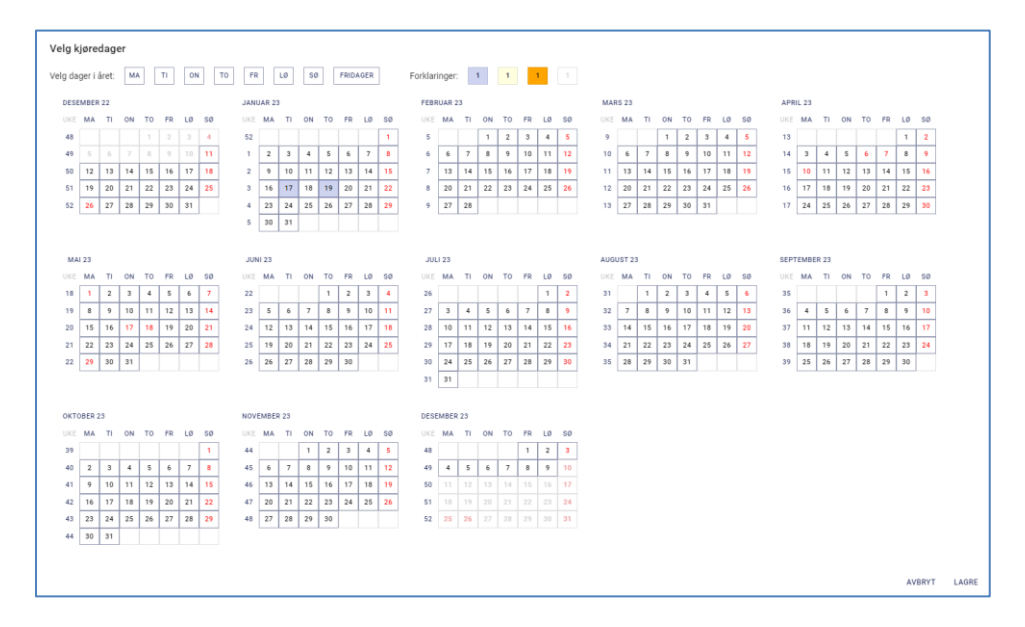

#### 4.6.1.6.2 Måneder

Dersom man vil velge alle dager i en måned kan dette gjøres enkelt ved å klikke på navnet på måneden. Alle dagene i den aktuelle måneden vil da bli merket med en blå farge som betyr at de er valgt. Dersom man vi kjøre de fleste dagene i en måned, men med enkelte unntak kan det være

enklest å velge hele måneden først, for så å avmarkere enkeltdager da toget ikke skal kjøres. I eksemplet nedenfor ser vi at hele januar måned er valgt. Vil man avmarkere alle kjøredagene i måneden kan man klikke på måneden igjen.

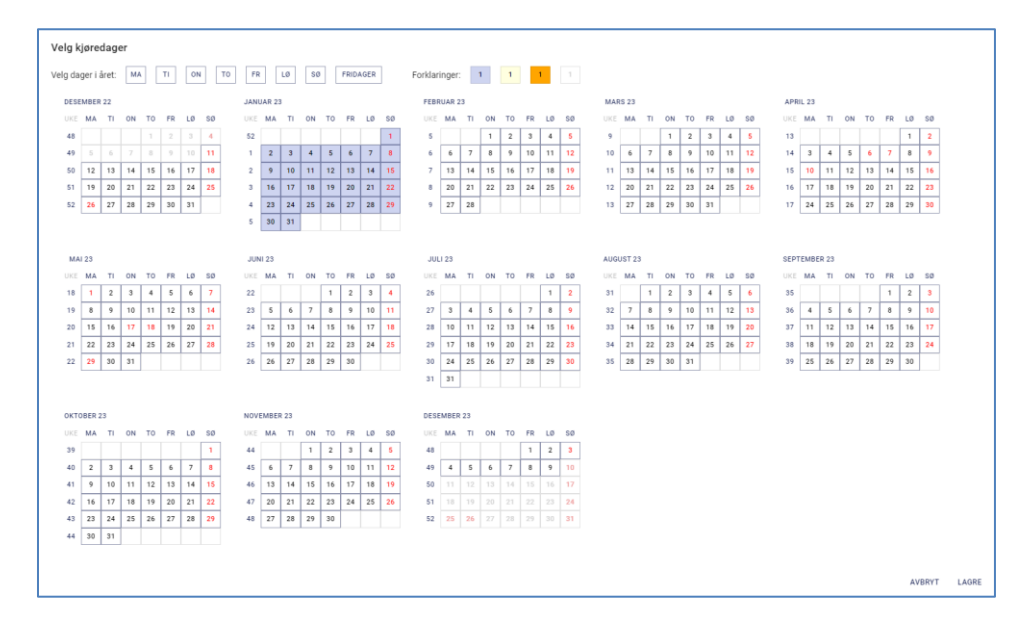

#### 4.6.1.6.3 Uker

Hele uker kan markeres i kalenderen ved å trykke på ukenummeret. Alle dagene i den aktuelle uken vil da bli markert med en lyseblå farge som betyr at de er valgt. I eksemplet nedenfor ser vi at uke 4 er valgt. Dersom man vil avmarkere hele uken trykker man på ukenummeret igjen.

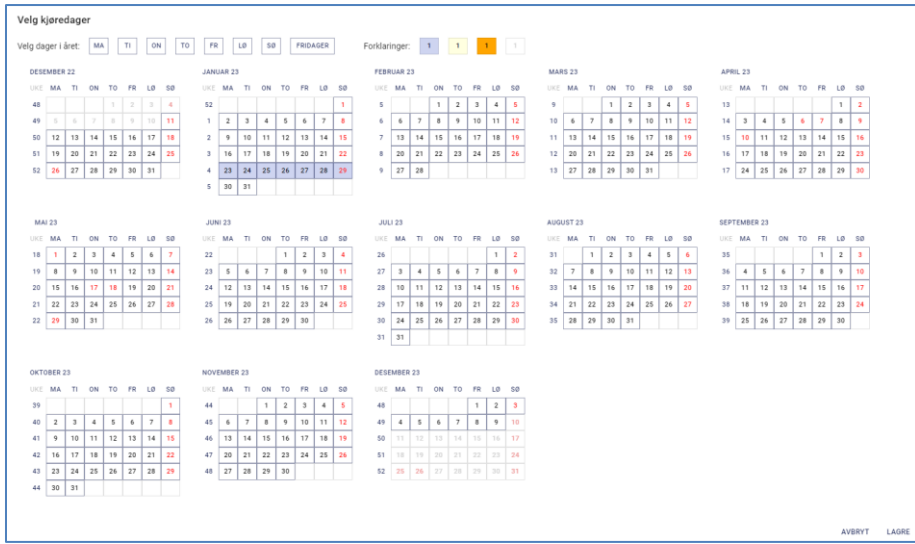

#### 4.6.1.6.4 Ukedager og helligdager

Dersom man ønsker å angi kjøredager basert på ukedager eller helligdager kan man benytte snarveiene som befinner seg helt i toppen av skjermbildet. Ved å trykke på "MAN", "TIR" osv. vil alle aktuelle ukedager i kalenderen bli markert. Trykker man på "FRIDAGER" vil alle fridager i perioden bli markert/avmarkert.

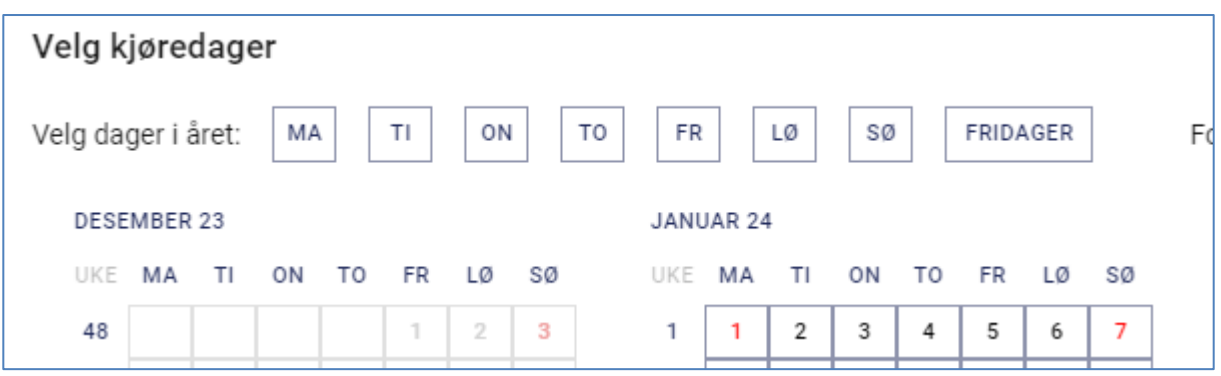

*NB! "FRIDAGER" inkluderer ikke enkelte ukedager som f.eks. søndag, kun enkeltdatoer som er offisielle fridager i Norge.*

Når man trykker "OK" i kalenderen lukkes den og i togvariant-raden vises antallet kjøredager som ble valgt i kalenderen:

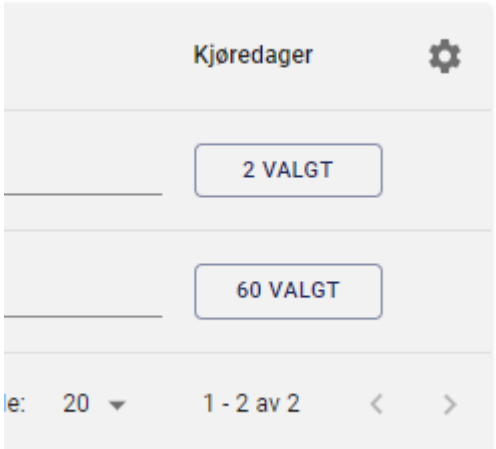

#### 4.6.1.6.5 Sammenligning av kjøredager mellom togvarianter

Hvis det finnes flere togvarianter med samme tognummer i bestillingen er de kjøredager som er valgt i andre togvarianter markert i en gull farge. Overlappende kjøredager vises i oransje farge.

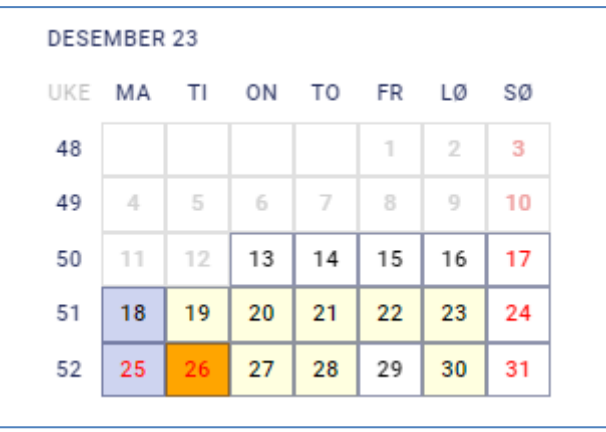

#### *4.6.1.7 Togslag*

Togslag kan angis for hver stasjon og det kan altså endres underveis i en rute. For at en togvariant skal være gyldig må det som et minimum angis togslag fra avgangsstasjon. Det valgte togslaget vil da gjelde for hele ruten frem til en eventuell endring ved en senere stasjon i ruten. Togslag velges fra nedtrekksmenyen som dukker opp ved å klikke i togslag-feltet:

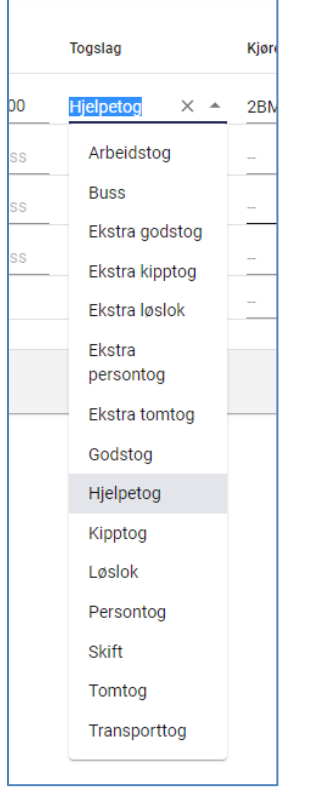

#### *4.6.1.8 Kjøretøy*

Kjøretøy kan angis for hver stasjon og kan endres underveis i en rute. For at en togvariant skal være gyldig må det som et minimum angis et kjøretøy fra avgangsstasjon. Kjøretøy velges ved at man begynner å skrive inn kjøretøynavnet i kjøretøyfeltet eller klikker på feltet. En liste med gyldige kjøretøy som passer til teksten vil etterhvert dukke opp og man må velge et kjøretøy fra denne listen.

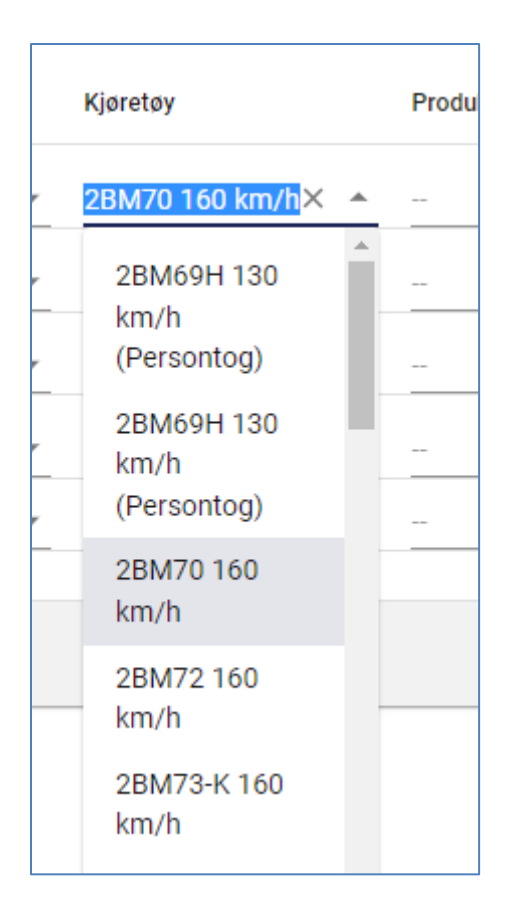

Når man har valgt kjøretøy vil standardverdier for kjøretøyet bli fylt ut i feltene for Lengde, last og hastighet. Disse kan overstyres ved å velge feltene og skrive inn nye verdier.

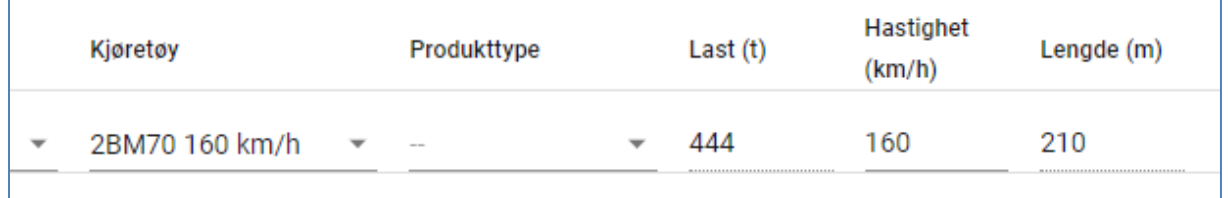

**Stopp / opphold / stasjoner**

#### *4.6.1.9 Til / Fra*

I feltene for ankomst- og avgangstid til/fra en stasjon angir man tidspunkt i time, minutter og sekunder. Man kan benytte flere forskjellige formater for å legge inn disse. Eksempler på gyldig verdier for klokkeslettet 12:00 er:

- 12:00
- 1200
- $\bullet$  12

#### *4.6.1.10 Kommersiell stopptid*

- Den tiden som er nødvendig for å utføre nødvendig stoppaktivitet.
- Beskriver den faktiske tiden som trengs på stasjon.
- Prognoseberegning i KARI trenger den faktiske stopptiden for å kunne beregne ankomst/avgang for togene ved forsinkelser.

• Stasjonsopphold som er større en «Stopptid» blir «Ruteteknisk opphold» og benyttes til prognoseberegning ved forsinkelser til å redusere forsinkelsen.

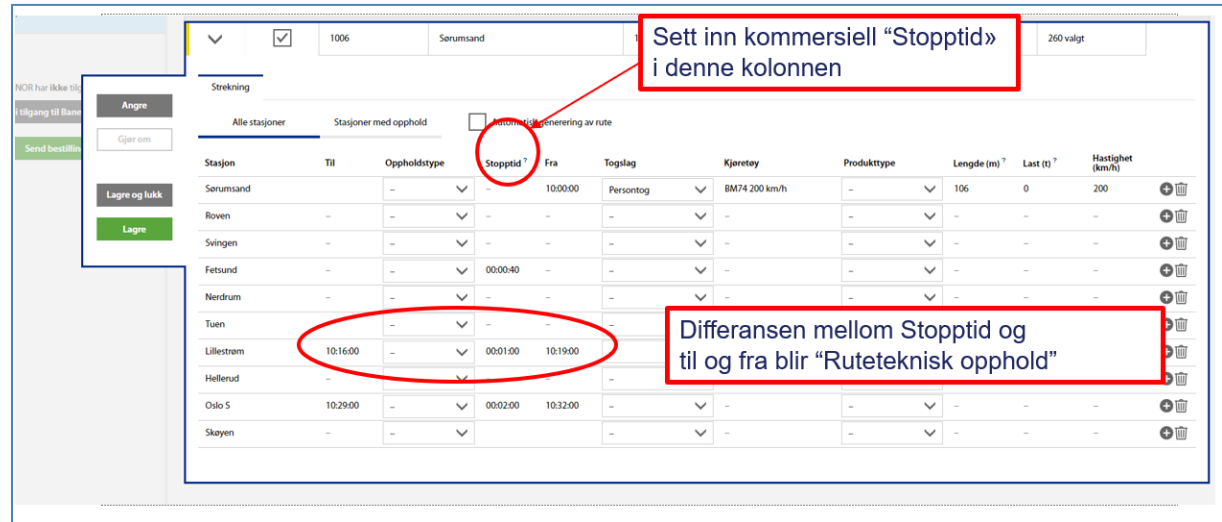

Når man klikker eller "tab'er" seg videre til neste felt vil verdien bli formatert på formatet "time:minutt:sekund" i skjermbildet.

#### *4.6.1.11 Oppholdstype*

Oppholdstype(r) velges ved å klikke i feltet og markere en eller flere oppholdstyper fra listen:

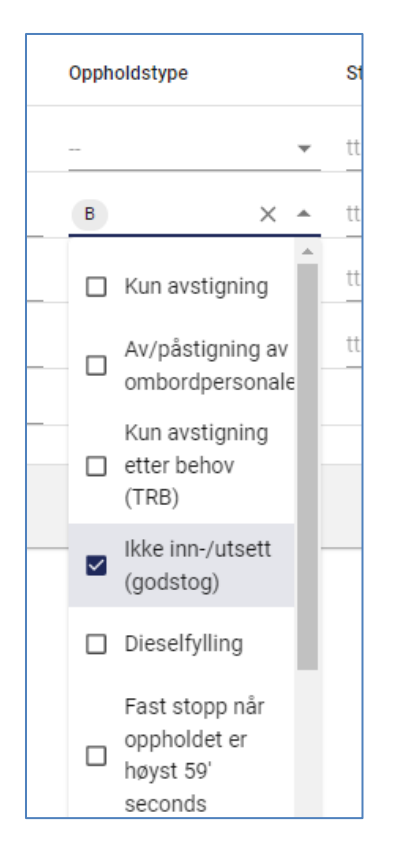

En forkortelse for de valgte oppholdstypene (stoppaktivitet) vises i feltet når man har valgt i listen.

#### *4.6.1.12 Produkt*

Det er mulig å koble en togvariant til et produkt. Feltet er fra grunninnstillingene skjult, er valgfritt og sendes ikke med i bestillingen til Bane NOR. Hensikten er at det skal bli enklere å filtrere toglisten på ulike typer av togvarianter

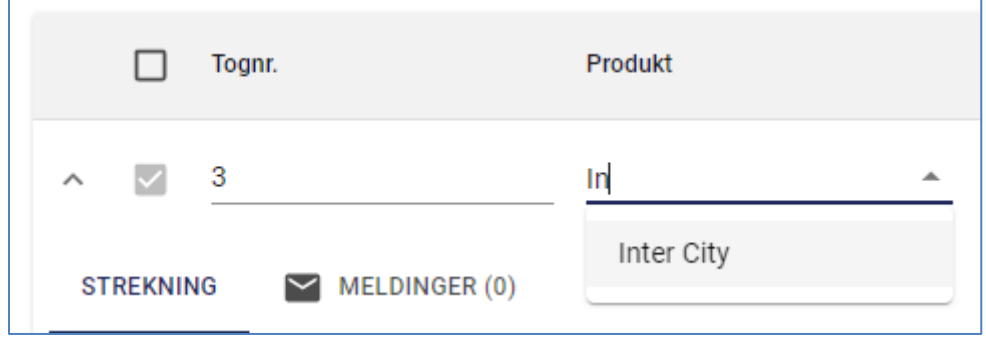

#### *4.6.1.13 Stopptid*

Stoppets ønskede varighet angis i timer, minutter og sekunder. Dette kan skrives inn i feltet på flere måter. Eksempler på gyldige verdier for inntasting av en varighet på 1 time 5 minutter og 30 sekunder vises under:

- $\bullet$  01:05:30
- 1:5:30
- 1t5m30s
- 1h5m30s

#### 4.6.1.13.1 Ruteteknisk stopp

Hvis en stasjon sendes med forskjellige verdier for ankomst- og avgangstid uten at stopptid er spesifisert tolkes dette i TPS som et ruteteknisk stopp. Tiden for det rutetekniske stoppet er differensen mellom ønsket stopptid og avgangstid minus ankomsttid, Et slik stopp vil normalt vises etter kopi fra forrige ruteplan eller i et forslag fra Bane NOR. Det kan f.eks. være på grunn av en kryssing eller lignende, noe som BEST-L ikke har noe forhold til.

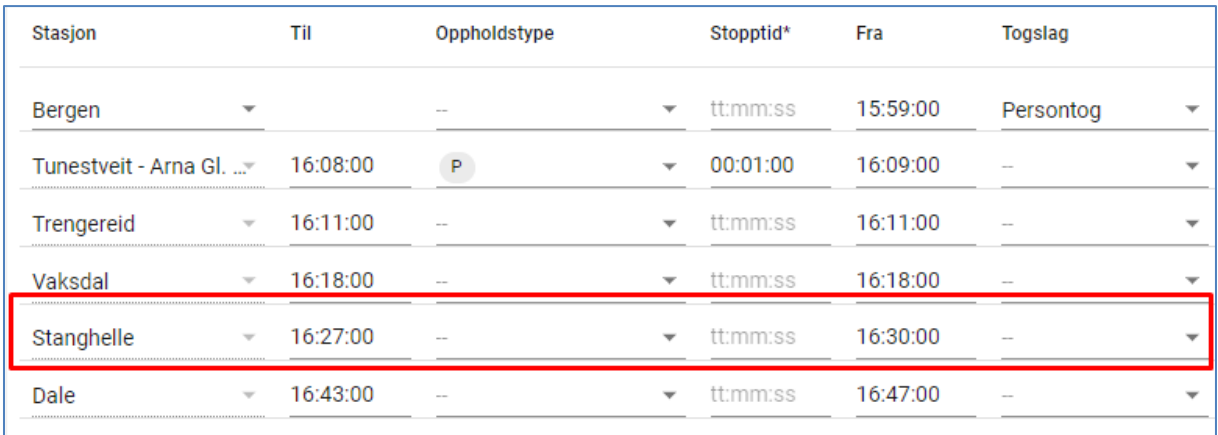

#### *4.6.1.14 Produkttype*

Produkttypen kan angis for hver stasjon og kan endres underveis i en rute. Feltet er valgfritt. En liste med gyldige produkttyper vil dukke opp når man klikker på feltet og man kan velge en produkttype fra denne listen.

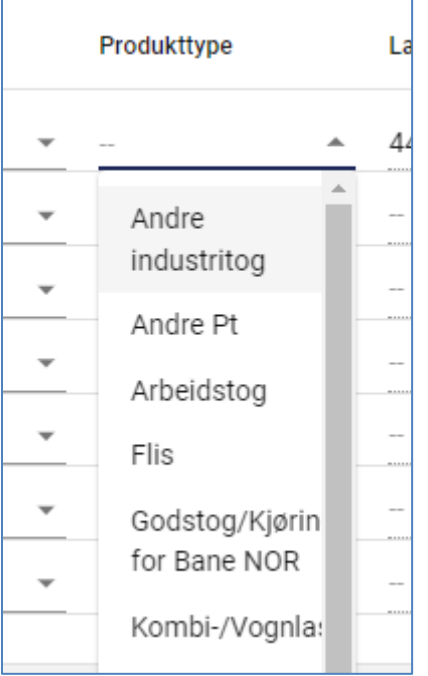

#### <span id="page-28-0"></span>**4.6.2 Valideringsregler**

BEST-L angir alltid om det er valideringsfeil i utfylt data. Validering skjer forløpende og inkluderer selve feltet og andre togvarianter med samme tognummer. Hvis valideringen feiler blir feltet og hele togvarianten markert i rødt. Det er ikke mulig å levere søknaden før alle valideringsfeil er løst. Valideringsregler listes nedenfor.

#### <span id="page-28-1"></span>*4.6.2.1 Validering av Togvariant*

- Togvariantens ankomsttid må være lik ankomsttid til det siste stoppet
- Antall kjøredager må være likt antall dager i aktiv periode
- Togvariantens avgangstid må være lik avgangstid fra det første stoppet
- Togvariantens bestemmende hastighet må være lik bestemmende hastighet fra det første stoppet
- Togvariantens fra-stasjon må være lik stasjonen for det første stoppet
- Togvariantens kjøredager får ikke lov å overlappe med en annen togvariants kjøredager i samme periode og med samme tognummer
- Togvariantens kjøretøy må være lik kjøretøyet fra det første stoppet
- Togvariantens lengde må være lik lengde fra det første stoppet
- Ankomsttid eller avgangstid må være angitt
- Bestemmende hastighet må være angitt
- Fra-stasjon må være angitt
- Til-stasjon må være angitt
- Kjøredager må være angitt
- Lengde må være angitt
- Last må være angitt
- En togvariant må være tilknyttet en mappe
- Togvarianten må ha minst to stopp, avgang og ankomst
- Togvarianten må tilhøre en periode
- Togvarianten må ha et tognummer
- Togvarianten må ha et togslag
- Togvarianten må ha et kjøretøy
- Togvariantens til-stasjon må være lik stasjonen for det siste stoppet
- Togvariantens togslag må være lik togslaget fra det første stoppet
- Togvariantens togtype må være lik togtype fra det første stoppet
- Togvariantens last må være lik last fra det første stoppet
- Avgangstid på togvariantens siste stopp kan ikke være angitt
- Stopptid på togvariantens siste stopp kan ikke være angitt

#### *4.6.2.2 Validering av Stopp*

- Kjøretøy må være angitt
- Stasjon må være angitt Togslag må være angitt

#### <span id="page-29-0"></span>**4.6.3 Bruk av tastatur**

#### *4.6.3.1 Generelt*

• Enter = Utfører handling når en knapp har fokus

#### *4.6.3.2 Dialogvinduer*

- Enter = Lagre / OK
- Escape = Lukk / Avbryt

#### *4.6.3.3 Togvariant og stopplista*

- Tab = Fokus flyttes til neste felt
- Shift + Tab = Fokus flyttes til forrige felt

#### *4.6.3.4 Autocomplete*

- Piltast opp = Fokus flyttes opp
- Piltast ned = Fokus flyttes ned
- Enter = Velg menyvalg
- Tab = Velg menyvalg
- Escape = Lukk meny

(Eksempel: Stasjon og kjøretøy)

#### *4.6.3.5 Nedtrekksmeny*

- Enter = Åpne nedtrekksmeny (når menyen er lukket)
- Piltast opp = Fokus flyttes opp
- Piltast ned = Fokus flyttes ned
- Enter = Velg menyvalg (når menyen er åpen)
- Tab = Lukk nedtrekksmeny

(Eksempel: Togslag)

#### *4.6.3.6 Nedtrekksmeny m/flere valg*

- Enter = Åpne nedtrekksmeny (når menyen er lukket)
- Piltast opp = Fokus flyttes opp
- Piltast ned = Fokus flyttes ned
- Enter = Velg menyvalg (når menyen er åpen)
- Tab = Lukk nedtrekksmeny

(Eksempel: Oppholdstype)

#### *4.6.3.7 Tidspunkt*

- $1 = 01:00$
- $12 = 12:00$
- $125 = 12:05$
- $\bullet$  1250 = 12:50
- $\bullet$  1250 = 12:50
- $\bullet$  12.50 = 12:50
- $\bullet$  12:50 = 12:50

(Eksempel: Ankomst og avgang)

#### <span id="page-30-0"></span>**4.7 Flytte togvarianter mellom mapper**

I venstre side av hver rad i listen med togvarianter er det en avkryssingsboks. Her kan man markere en eller flere av togvariantene. Når man markerer en togvariant vil det dukke opp en ekstra knapperad i toppen av listen med funksjoner som kan utføres. For å flytte en togvariant fra en mappe til en annen velger man de aktuelle variantene og trykker på knappen "Flytt til". En meny med liste over de eksisterende mappene i bestillingene åpnes og du kan velge å flytte de valgte togvariantene til en av disse mappene.

| $\overline{\phantom{0}}$ | mappe 1       |              |                |                                 |             |              |              |  |                                      |              |  |
|--------------------------|---------------|--------------|----------------|---------------------------------|-------------|--------------|--------------|--|--------------------------------------|--------------|--|
| $\mathbb{R}$             |               | <b>H</b> TOG |                | $\blacktriangleright$ MELDINGER |             |              |              |  |                                      |              |  |
|                          | Q Filtrer tog |              | V AVANSERT SØK |                                 |             |              | FLYTT TIL A  |  |                                      |              |  |
|                          |               | $\Box$       | Tognr.         |                                 | Fra stasjon |              | Avg. tid     |  | mappe 2<br>mappe 3                   | $\mathsf{A}$ |  |
|                          | $\checkmark$  | $\Box$       | 100            |                                 | Oslo S      | $\mathbf{v}$ | 12:00:00     |  | mappe 4                              | $-11$        |  |
|                          | $\checkmark$  | $\sim$       | 101            |                                 | Oslo S      | $\mathbf{v}$ | 12:00:00     |  | + Opprett mappe<br><b>DIGHILICIT</b> | $-1$         |  |
|                          | $\checkmark$  | П            | 102            |                                 | Oslo S      |              | $- 12:00:00$ |  | Drammen                              | $-11$        |  |
| ang<br>OR                | $\checkmark$  | $\Box$       | 103            |                                 | Oslo S      | $\mathbf{v}$ | 12:00:00     |  | <b>Drammen</b>                       | $-11$        |  |

BEST-L Brukermanual for planleggere v. 7.0 Side 31

Man kan også opprette en ny mappe som togevariantene kan flyttes til ved å velge menyvalget "Opprett mappe". En dialogboks vil dukke opp der man må taste inn navnet man ønsker på den nyopprettede mappen.

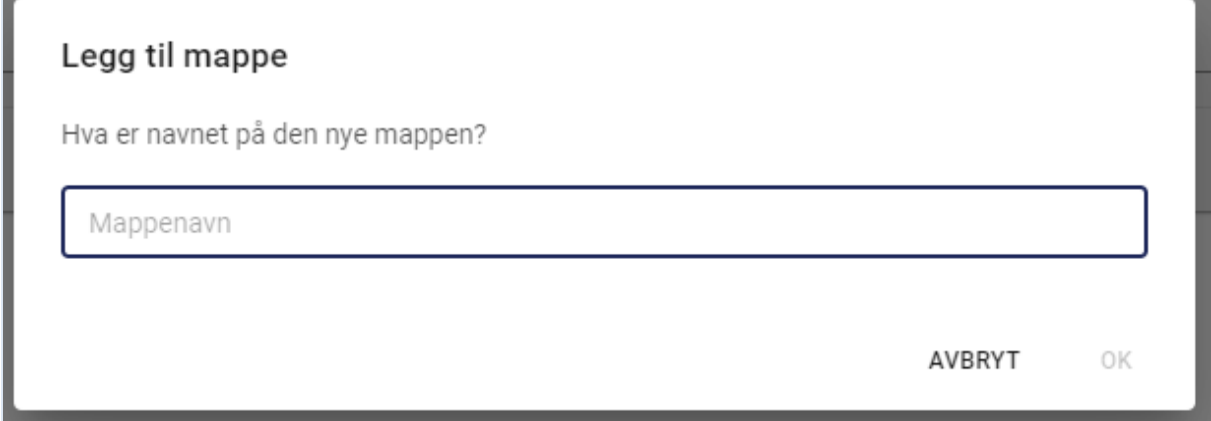

Når man trykker på "OK" opprettes denne mappen og de valgte togvariantene blir flyttet til den nyopprettede mappen.

# <span id="page-31-0"></span>**4.8 Kopiere togvarianter**

I venstre side av hver rad i listen med togvarianter er det en avkryssingsboks. Her kan man markere en eller flere av togvariantene. Når man markerer en togvariant vil det dukke opp en ekstra knapperad i toppen av listen med funksjoner som kan utføres. For å lage en kopi av de valgte togvariantene trykker man på knappen "Kopier".

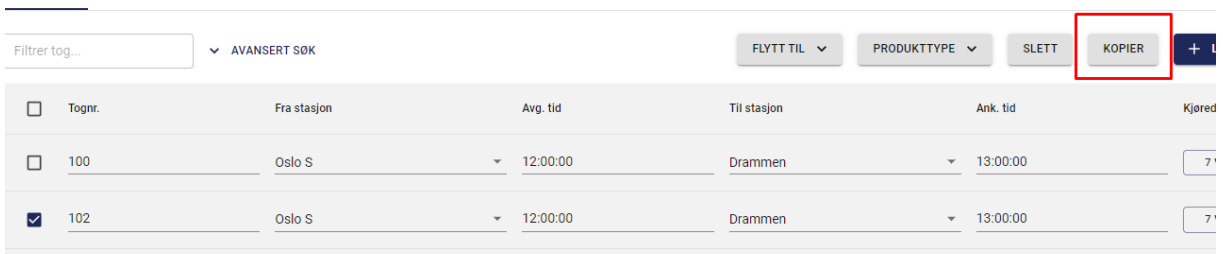

Man får da opp en dialogboks der man kan bekrefte eller avbryte kopieringen. Bekreftelse om at togvarianten(e) ble kopiert vises og kopiene vises i listen sammen med de(t) valgte toget/togene. Legg merke til at kopiene får teksten "\_kopi" lagt til i slutten av tognummeret og at tog med feil ikke blir kopiert.

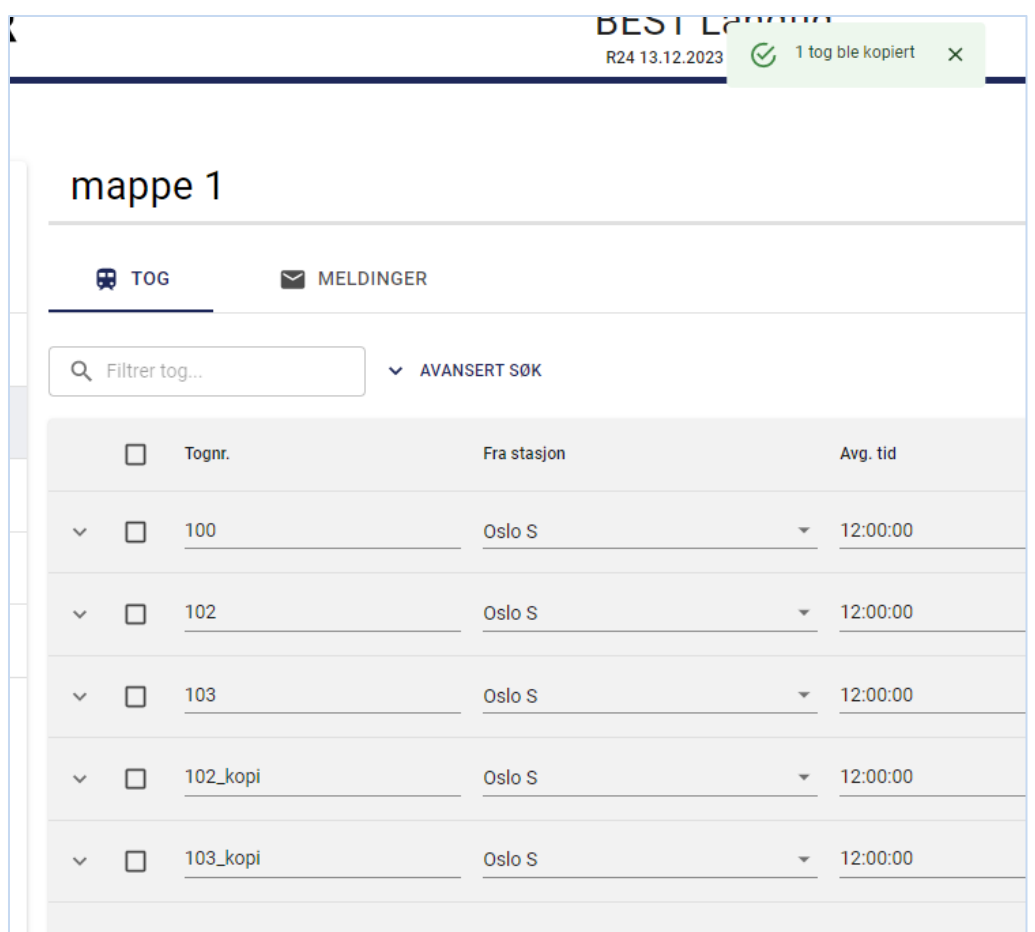

# <span id="page-32-0"></span>**4.9 Slette togvarianter**

I venstre side av hver rad i listen med togvarianter er det en avkryssingsboks. Her kan man markere en eller flere av togvariantene. Når man markerer en togvariant vil det dukke opp en ekstra knapperad i toppen av listen med funksjoner som kan utføres. For å slette de valgte togvariantene kan man klikke på knappen "Slett".

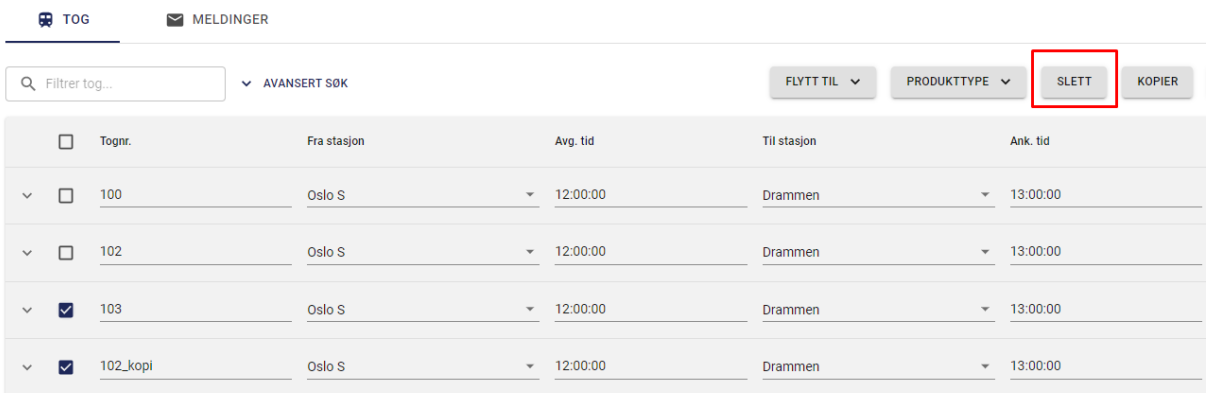

En dialogboks vises der man må bekrefte at man virkelig vil slette de valgte togvariantene fra bestillingen.

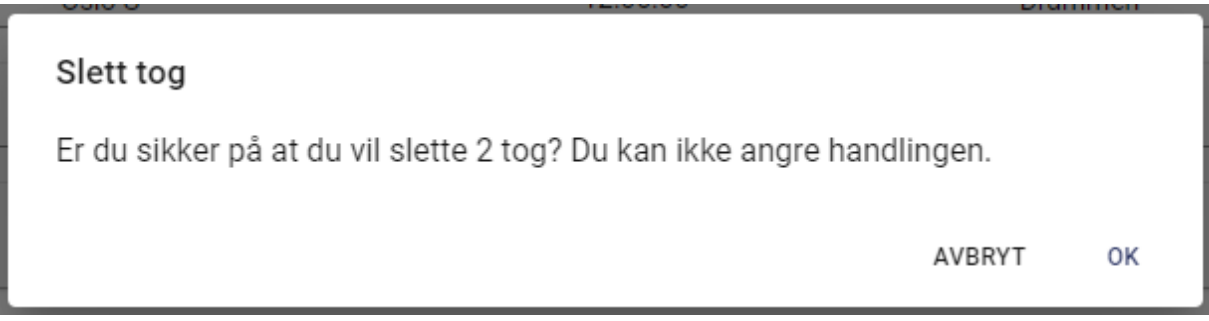

Dersom man trykker på "Slett"-knappen blir togvarianten(e) slettet fra listen.

# <span id="page-33-0"></span>**4.10 Masseoppdatering av produkttype**

I venstre side av hver rad i listen med togvarianter er det en avkryssingsboks. Her kan man markere en eller flere av togvariantene. Når man markerer en togvariant vil det dukke opp en ekstra knapperad i toppen av listen med funksjoner som kan utføres. For å endre produkttype på de valgte togvariantene kan man klikke på knappen "Produkttype".

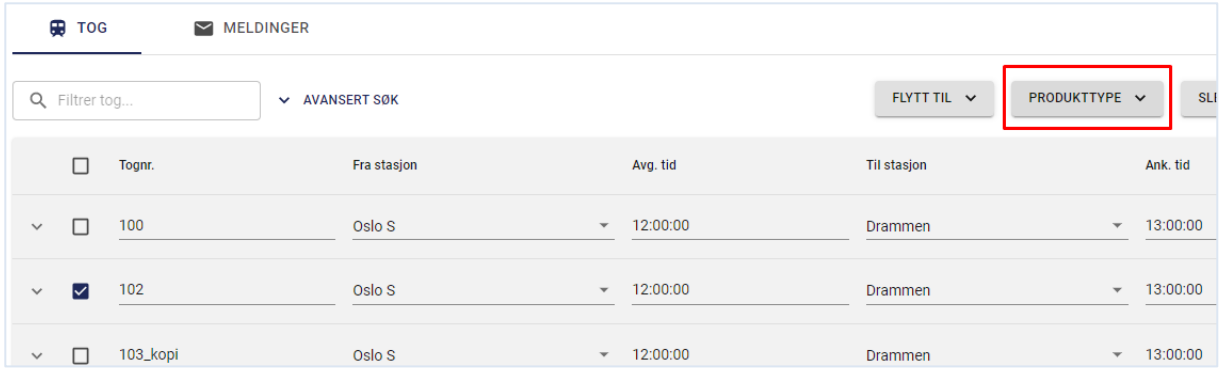

Fra listen kan én type velges. En dialogboks vises der man må bekrefte at man virkelig vil endre produkttype på de valgte togvariantene.

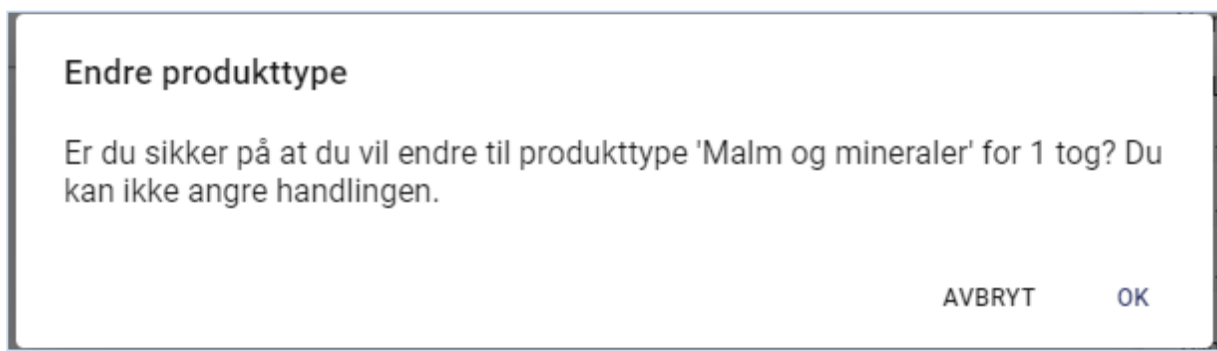

Når man bekrefter endringen så får alle tog den valte produkttypen på første stasjon og eventuelle produkttyper på andre stasjoner blankes ut.

Endringene kan ikke rulles tilbake etter en masseoppdatering.

# <span id="page-34-0"></span>**4.11 Gi lesetilgang til Bane NOR**

Så lenge en bestilling ikke er bekreftet innlevert har ikke Bane NOR umiddelbar tilgang til å se på en bestilling som er under arbeid. JBF kan selv velg å gi lesetilgang til Bane NOR. Dette gjøres ved å trykke på "Gi tilgang ..."-knappen. Teksten over knappen viser hvorvidt Bane NOR har tilgang til bestillingen.

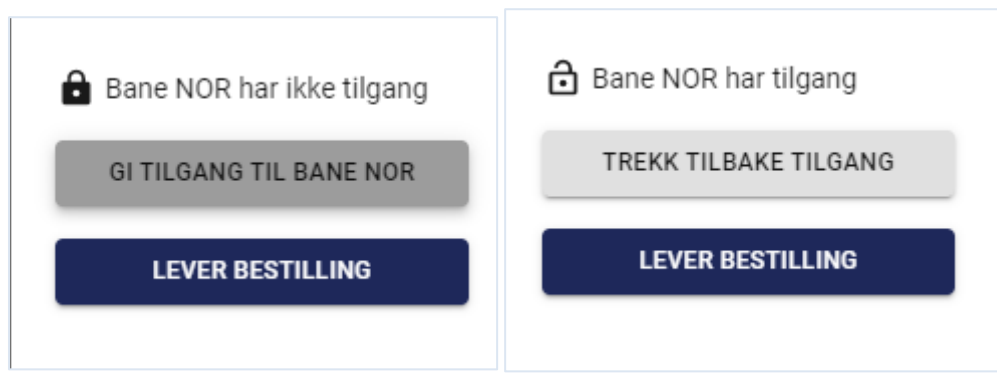

Når knappen er trykket endrer teksten på knappen seg til "Trekk tilbake tilgang". Man kan altså når som helst trekke tilbake tilgangen til Bane NOR til egen bestilling. Når en bestilling åpnes for lesetilgang til Bane NOR på denne måte vil Bane NOR bli varslet om at de har fått lesetilgang til bestillingen.

# <span id="page-34-1"></span>**4.12 Sende inn bestilling**

Når en bestilling er ferdig må denne sendes inn til Bane NOR **før** tidsfristen for bestillingsperioden utløper. Dette gjøres ved å trykke på "Lever bestilling"-knappen.

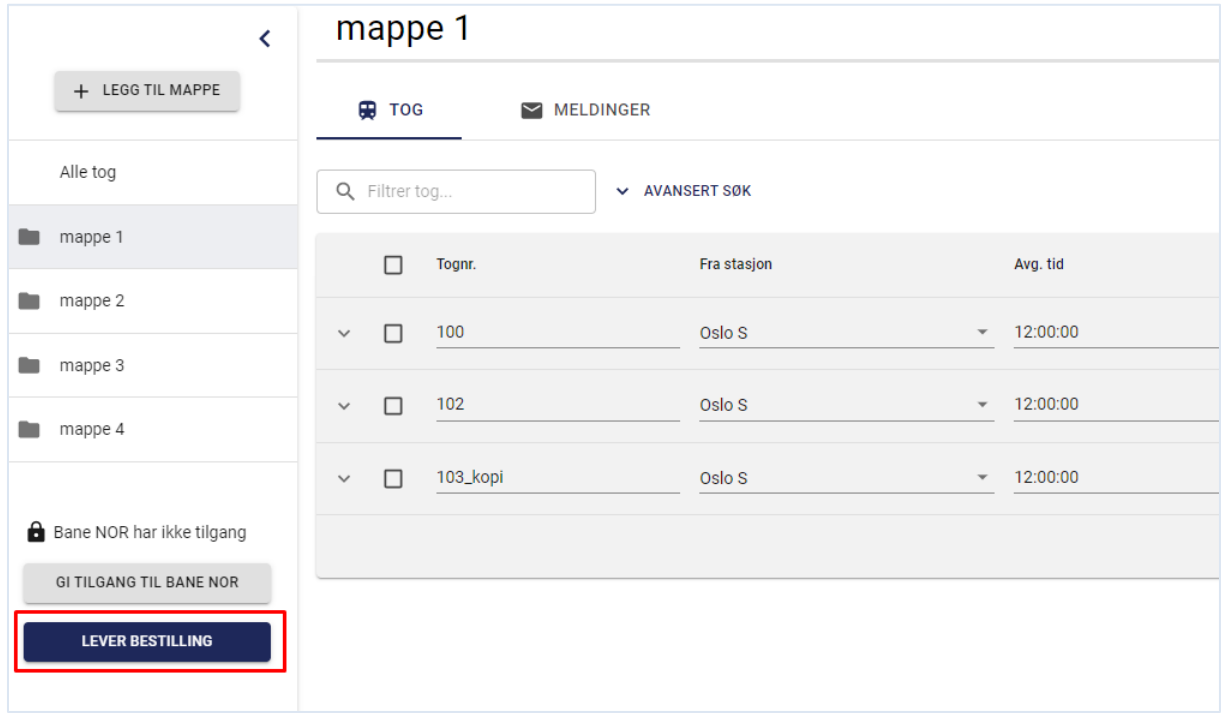

Når man trykker på "Lever bestilling"-knappen får man opp en dialogboks som forteller hva som vil bli sendt til Bane NOR og brukeren må bekrefte med å klikke "OK" eller "Avbryt".

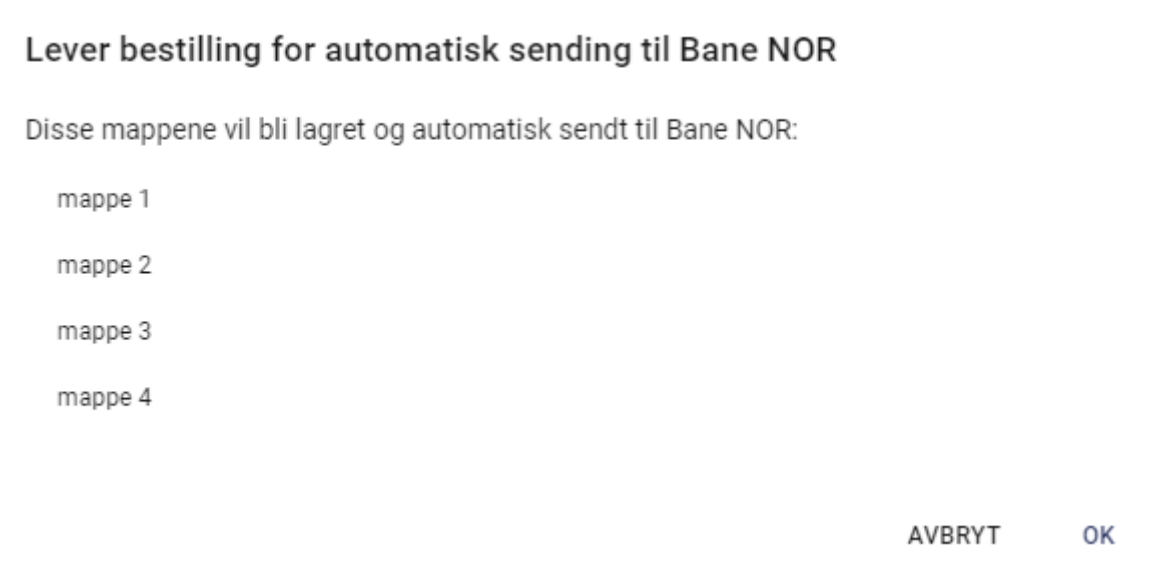

Når man trykker "OK" blir bestillingen levert til Bane NOR og brukeren får en bekreftelse i applikasjonen.

# Bestillingen er klar for automatisk sending til Bane NOR

Bestillingen er nå levert og klar for automatisk sending til Bane NOR. Fristen for innlevering er 11.04.2023 og du har anledning til å trekke tilbake bestillingen, endre den og levere den på nytt frem til denne fristen.

Hvis du har spørsmål eller kommentarer oppretter du disse i BEST Langtid, og vi skal svare så fort som mulig (1-5 virkedager). Du kan også kontakte oss på tlf. 12 34 56 78.

OK

**NB!** Når en bestilling er innlevert er det ikke lenger mulig å gjøre endringer på bestillingen og Bane NOR får tilgang til å se på bestillingen. Frem til bestillingsfristen er utløpt er det mulig å trekke tilbake bestillingen for å gjøre endringer, **men det er da viktig at den sendes inn på nytt før tidsfristens utløp.**

Skjermbildet nedenfor viser en innlevert bestilling der brukeren kun har mulighet til å trekke tilbake bestillingen. Man kan ikke gjøre endringer i noen av bestillingen felter så lenge bestillingen er innlevert.

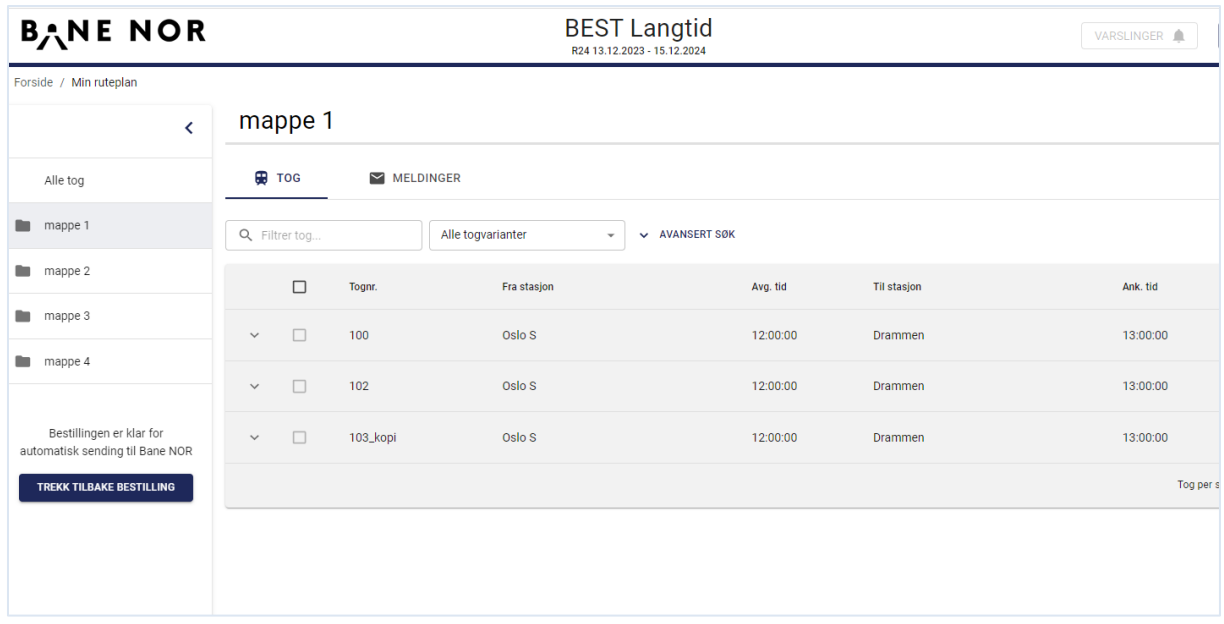

# <span id="page-36-0"></span>**5 Tilbakemeldinger på bestilling etter innlevering (ruteplanlegger)**

Etter at en bestilling er innlevert og bestillingsfristen er utløpt starter Bane NORs planlegging av alle tog for alle selskaper. Denne prosessen er beskrevet i Network Statement. Det går ikke å innlevere eller endre en bestilling i BEST-L etter at bestillingsfristen er utløpt. Søknader som ikke er innlevert med funksjonen "Lever bestilling" vil ikke overføres til TPS for videre planlegging.

I løpet av denne planleggingsprosessen vil man i BEST-L kunne motta forslag til ruter både med og uten endringer i forhold til opprinnelig bestilling, kanselleringer av togvarianter, togvarianter som av praktiske årsaker har blitt splittet opp i flere togvarianter osv.

Endringer som mottas i løpet av planleggingsprosessen vil bli varslet på epost til foretakene de gjelder. Man kan da gå inn i bestillingen i BEST-L applikasjonen for å se på detaljene.

# <span id="page-36-1"></span>**5.1 Filtrere toglisten**

Hvis en mappe har mange togvarianter med forslag kan det være vanskelig å navigere i toglisten til ønsket rad. Når bestillingen er sendt inn vises en nedtrekksmeny med flere valg:

- Alle togvarianter viser alle togvarianter i listen
- Kun forslag viser alle forslag
- Kun forslag med endringer viser forslag som blitt sendt fra Bane NOR med endringer fra opprinnelig bestilling
- Kun håndterte forslag viser de forslag som av bestilleren blitt markert som håndtert
- Kun uhåndterte forslag viser de forslag som av bestilleren ikke har blitt markert som håndtert
- Kun togvarianter med feil viser de bestilte togvarianter som feilet

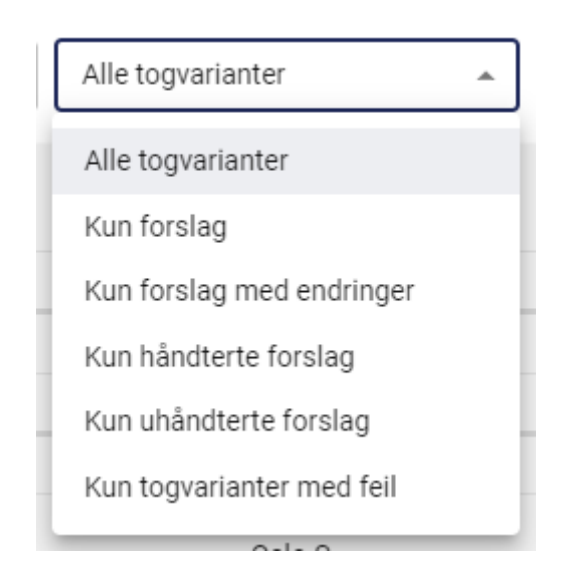

# <span id="page-37-0"></span>**5.2 Tilbudt rute / forslag**

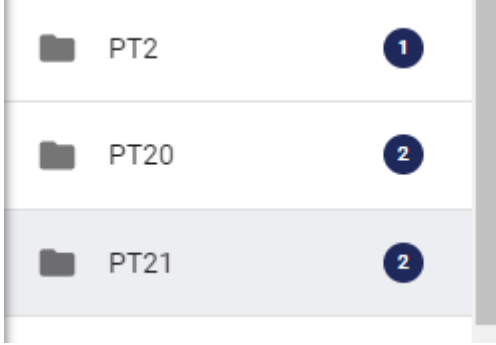

Antall togvarianter med forslag telles og vises på mappen i menyen til venstre. De togvarianter som har endringer er markert til venstre i tabellen med en blå strek. Verdier som er endret er også markert med en blå strek. Hold musepekeren over det nye verdien for å se opprinnelig verdi.

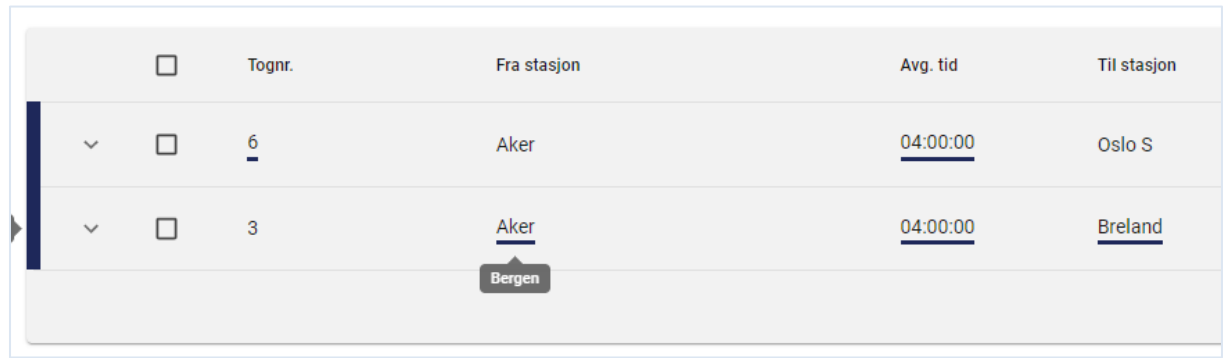

Hvis stoppmønstret har blitt endret vises en fane med mulighet til å se opprinnelig strekning.

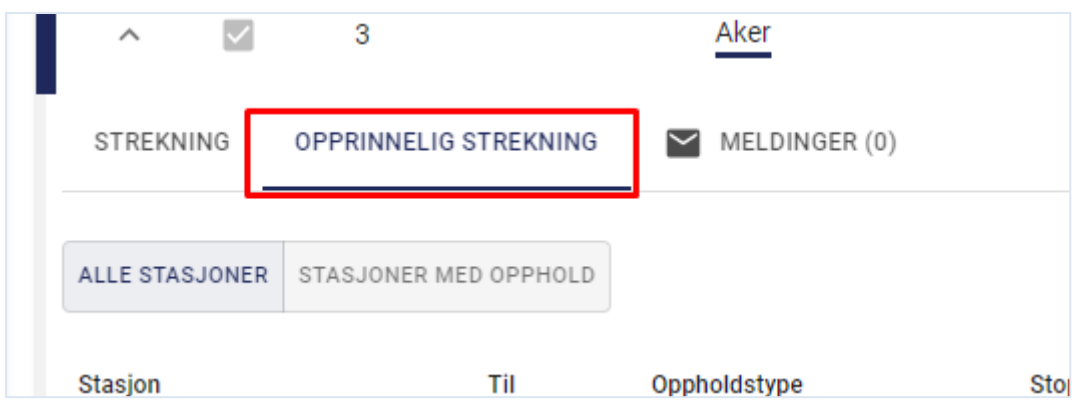

#### <span id="page-38-0"></span>**5.2.1 Ruteteknisk stopp**

Hvis et stopps ankomst eller avgang er endret slik at differensen er større enn ønsket stopptid betyr det at ruteteknisk stopptid inngår i den totale stopptiden og at toget står på stasjonen flere minutter enn angitt oppholdstype.

# <span id="page-38-1"></span>**5.3 Nyopprettede togvarianter**

# <span id="page-38-2"></span>**5.4 Kansellerte / slettede togvarianter**

En kansellert eller slettet togvariant visualiseres i toglisten med en strek over raden.

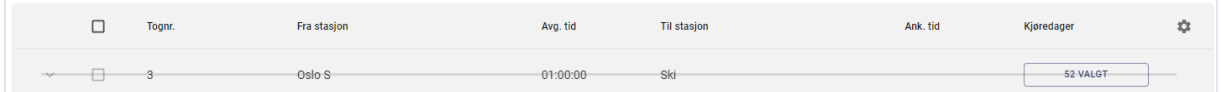

# <span id="page-38-3"></span>**5.5 Togvariant med feil**

En togvariant med et forslag med feil visualiseres i toglisten med rød farge til venstre i tabellen og med en strek over raden. Antall feil i en mappe vises til høyre på en mappe med en rød ring omkring.

# <span id="page-38-4"></span>**5.6 Merk et forslag som håndtert**

Hvis en mappe har mange nye forslag kan det være vanskelig å huske hvilke forslag som er sett på eller hvis det innkommet ytterligere et forslag for samme togvariant i etterkant. Når et forslag er godkjent kan dette markeres som håndtert. Teksten på raden får då en lysegrå farge og kan filtreres med en nedtrekksmeny ovenfor toglisten.

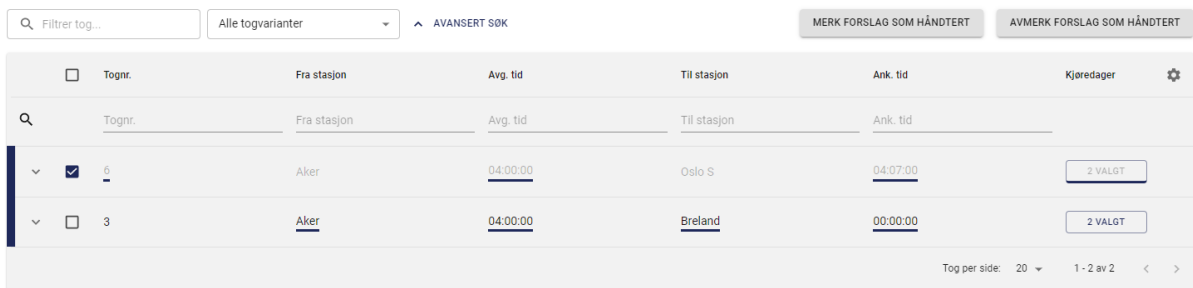

Valg for å merke eller avmerke et forslag som håndtert blir vist når den er markert med avkryssingsruten til venstre i toglisten.

# <span id="page-39-0"></span>**6 Ettersøknader**

Etter fristen er utløpt for overordnet bestilling av ruteplanen vil det åpnes for sending av ettersøknader. Disse søknader blir behandlet av Bane NOR i den rekkefølge de blir mottatt. Dette er etter hele ruteplanen er behandlet. Det er derfor viktig å sende søknader med en gang de er klar.

### <span id="page-39-1"></span>**6.1 Opprett ny etterbestilling**

Knappen for å opprette en etterbestilling blir tilgjengelig nå fristen for ordinær bestilling er utløpt og finnes på toppen til venstre av oversikten.

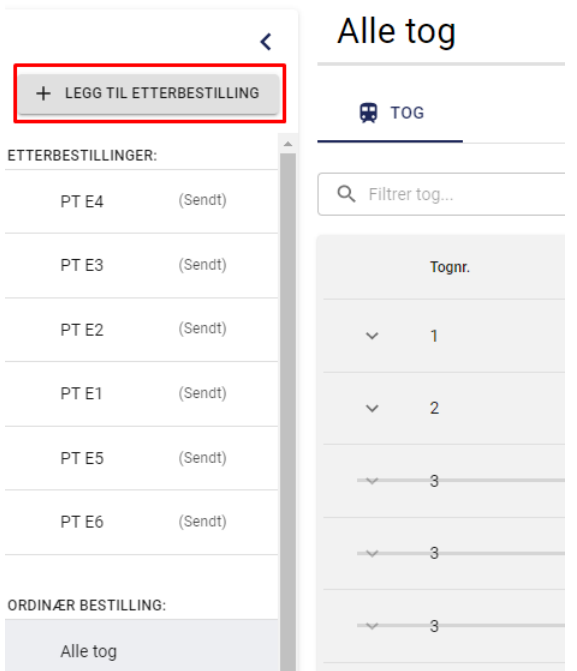

Når knappen blir brukt skal brukeren skrive inn et navn på mappen som skal opprettes. Alle ettersøknader opprettes som en egen mappe og alle tog som legges inn i mappen tilhører den etterbestillingen.

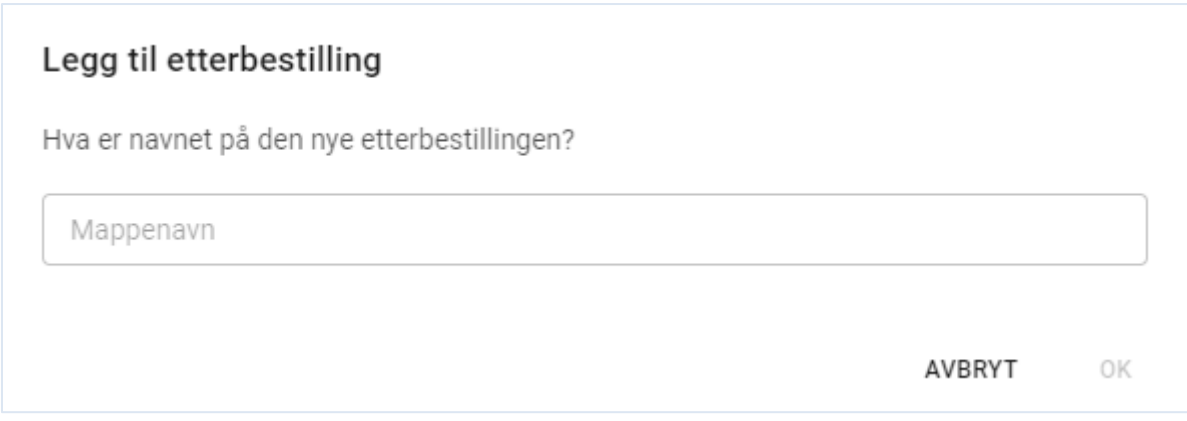

# <span id="page-39-2"></span>**6.2 Togvarianter**

Opprettelser av togvarianter innenfor en etterbestilling skal etterleve de samme valideringsregler som togvarianter i ordinær bestillingen samtidig som de samme funksjoner skal være tilgjengelig.

#### Unntak er funksjonalitet for flytting av togvarianter til andre mapper. Dette fordi etterbestillingsmapper er uavhengig av hverandre.

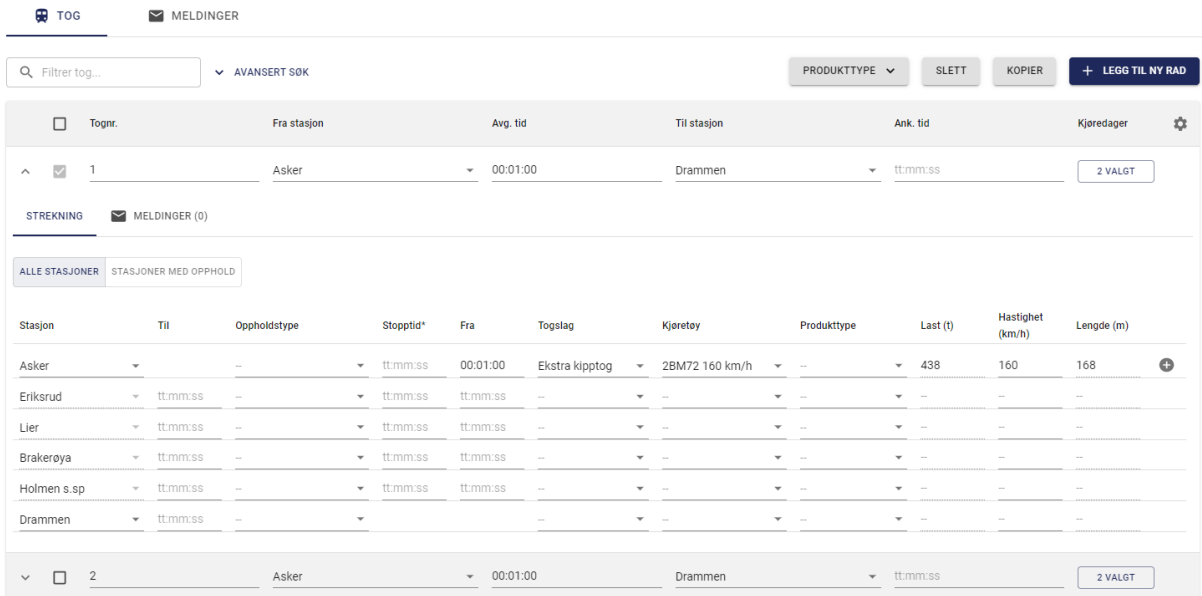

# <span id="page-40-0"></span>**6.3 Sending og oppfølging av ettersøknader.**

Ettersøknader kan sendes ved å klikke på knappen på toppen av skjermen innenfor en etterbestillingsmappe.

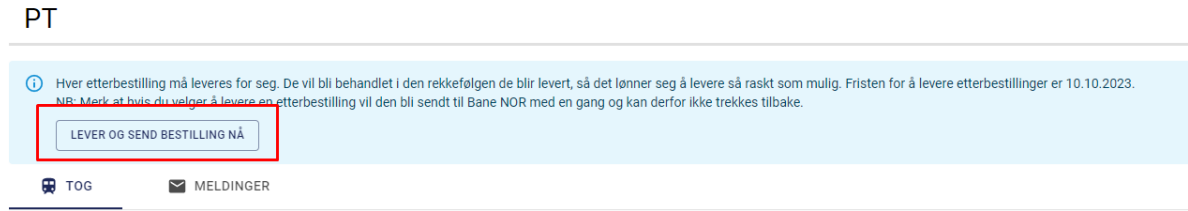

En dialogboks vil komme opp som gir mulighet til å fortsette eller avbryte.

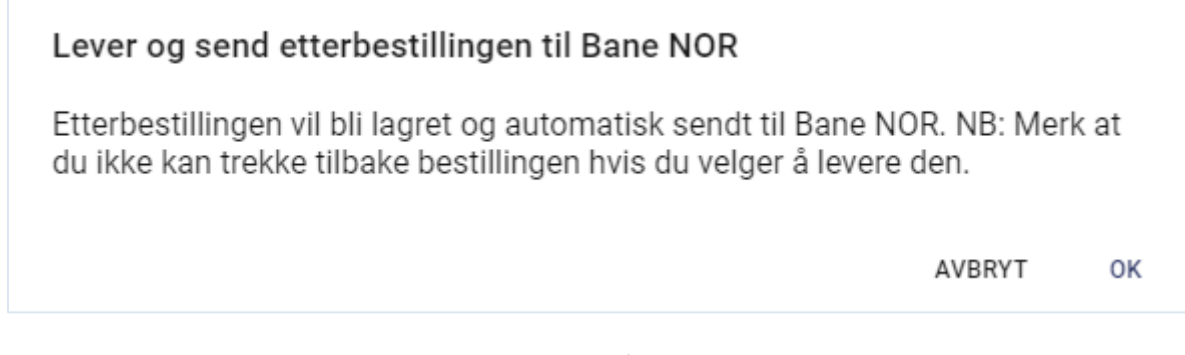

Som beskrevet i denne meldingen er det ikke mulig å trekke tilbake ettersøknader.

At bestillingen er sendt blir synlig på toppen av bestillingen og i mappelisten.

○ Bestillingen ble levert og sendt til Bane NOR den 18.01.2023 kl. 13:25. Fristen for innlevering av etterbestillinger er 10.10.2023.

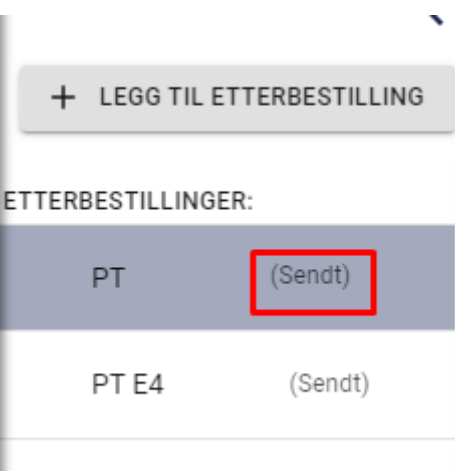

Når etterbestillingen behandles av rutekontor så vil det komme forslag, fastlagte ruter og kommunikasjon på lik linje med ordinære søknader.

# <span id="page-41-0"></span>**7 Avbestilling**

Når søknader er oversendt til rutekontoret er det mulig å sende en avbestilling. Dette kan være på togvariant nivå eller mappe nivå. Funksjonaliteten gjelder både ordinær bestilling og ettersøknader.

Å avbestille alle tog i en mappe kan gjøres ved å høyre klikke på en mappe og velge 'avbestill mappe' fra kontekst menyen.

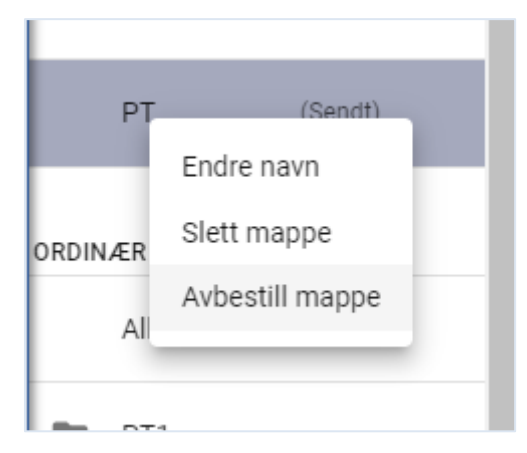

Når du velger det så kommer det opp en dialogboks som gir mulighet til å fortsette eller avbryte.

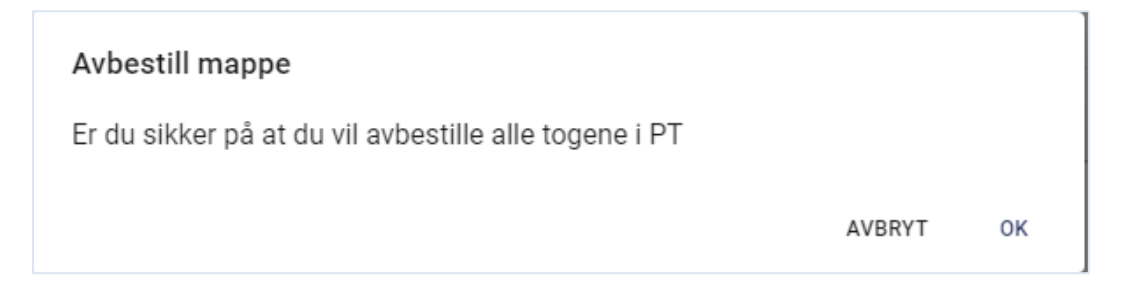

Ved bekreftelse vil status på alle togene i mappen endres til 'avbestilling forespurt'. Det samme vil vises på mappen.

BEST-L Brukermanual for planleggere v. 7.0 Side 42

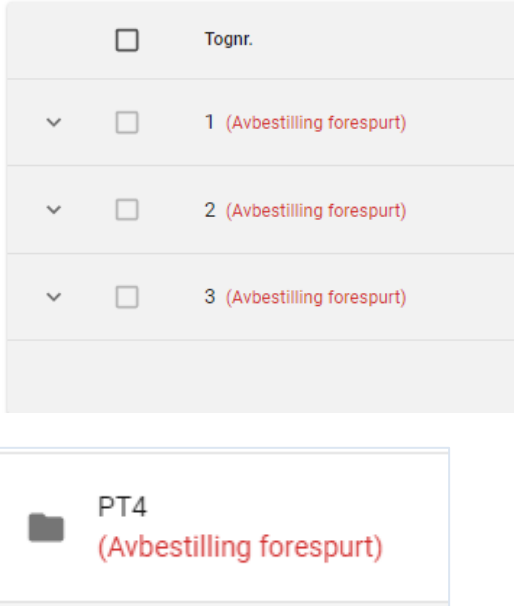

Når avbestilling er fullført, vil status endre seg til 'Avbestilt' og raden blir streket over. Og status på mappen blir også oppdatert.

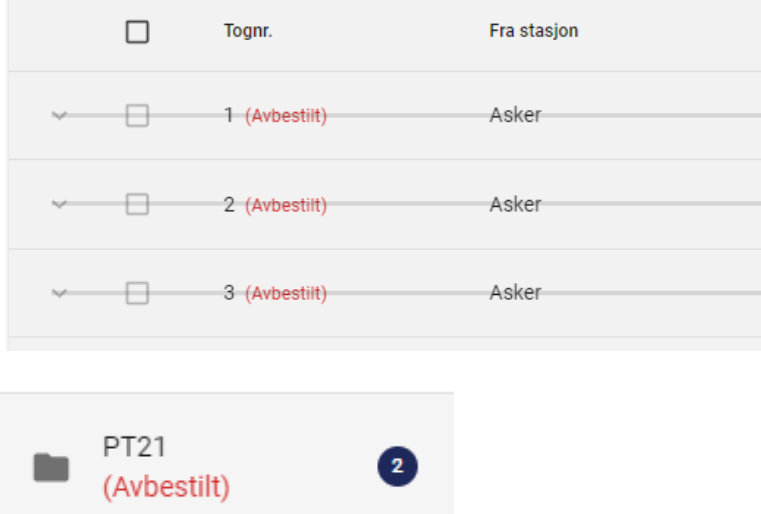

For å avbestille tog enkeltvis kan ikonet på raden for togvarianten benyttes.

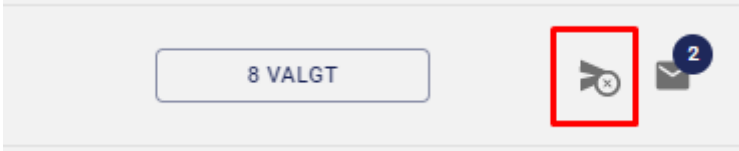

Når det klikkes på den blir avbestillingen gjennomført med en gang. Og status blir oppdatert på raden.

п 132 (Avbestilling forespurt)

# <span id="page-43-0"></span>**8 Kommunisere med Bane NOR (ruteplanlegger)**

For bedre sporbarhet skal diskusjoner kring bestilling av sportilgang foregå i applikasjonen og ikke på E-post. Meldinger vises i tråder. En tråd kalles for en diskusjon.

# <span id="page-43-1"></span>**8.1 Opprett ny diskusjon for mappe**

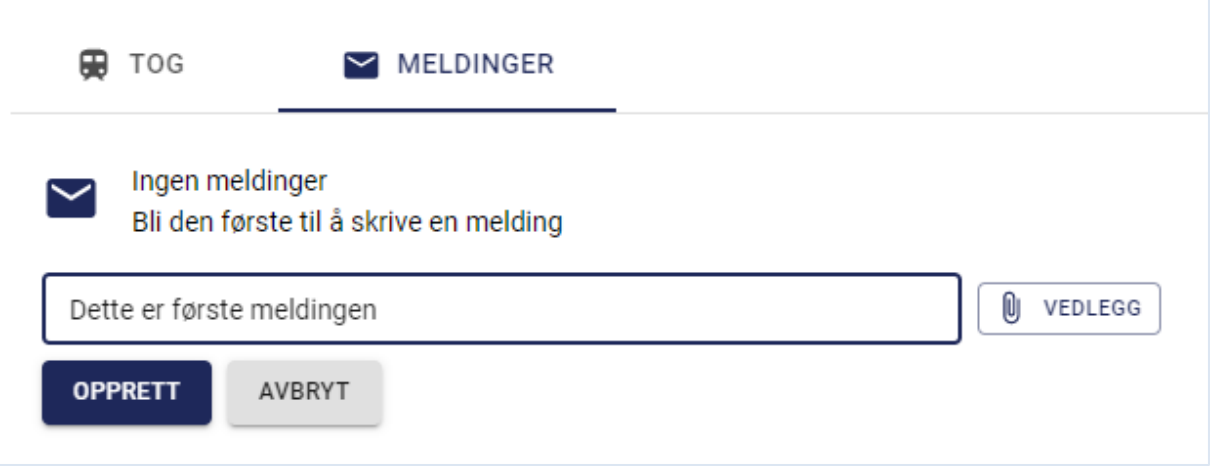

For å starte en diskusjon for en mappe velger man fanen "Meldinger" ved siden om fanen "Tog". Tast inn melding og klikk på "Opprett". En diskusjon blir da opprettet og en varsling på epost blir sendt til mottakeren med en lenke til diskusjonen i BEST-L.

# <span id="page-43-2"></span>**8.2 Opprett ny diskusjon for tognummer**

Fanen for å opprette en diskusjon for tognummer finner man ved siden på fanen "Strekning" på en togvariant i toglisten.

#### <span id="page-43-3"></span>**8.2.1 Knytt til flere tognummer**

Når man oppretter en diskusjon for tognummer har man også et valg å knytte til andre tognummer. Diskusjonen vil da vises på alle togvarianter med de tognumrene. Hvis man vil knytte til flere tognummer finnes en knapp til høyre om tekstfeltet som åpner et vindu med en tabell over alle tognummer i bestillingen. Man er da først nødt til å fjerne avhuking for 'Knytt til kun denne togvarianten'.

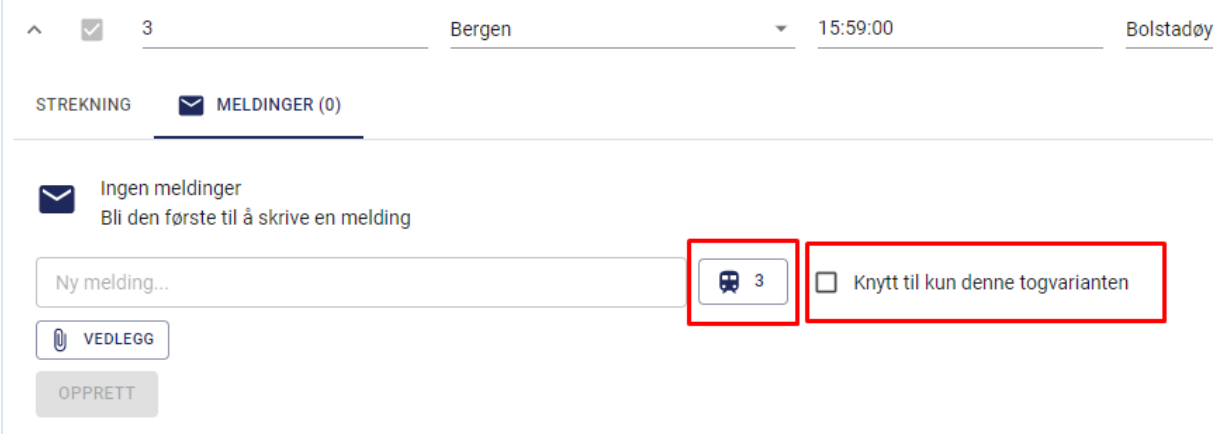

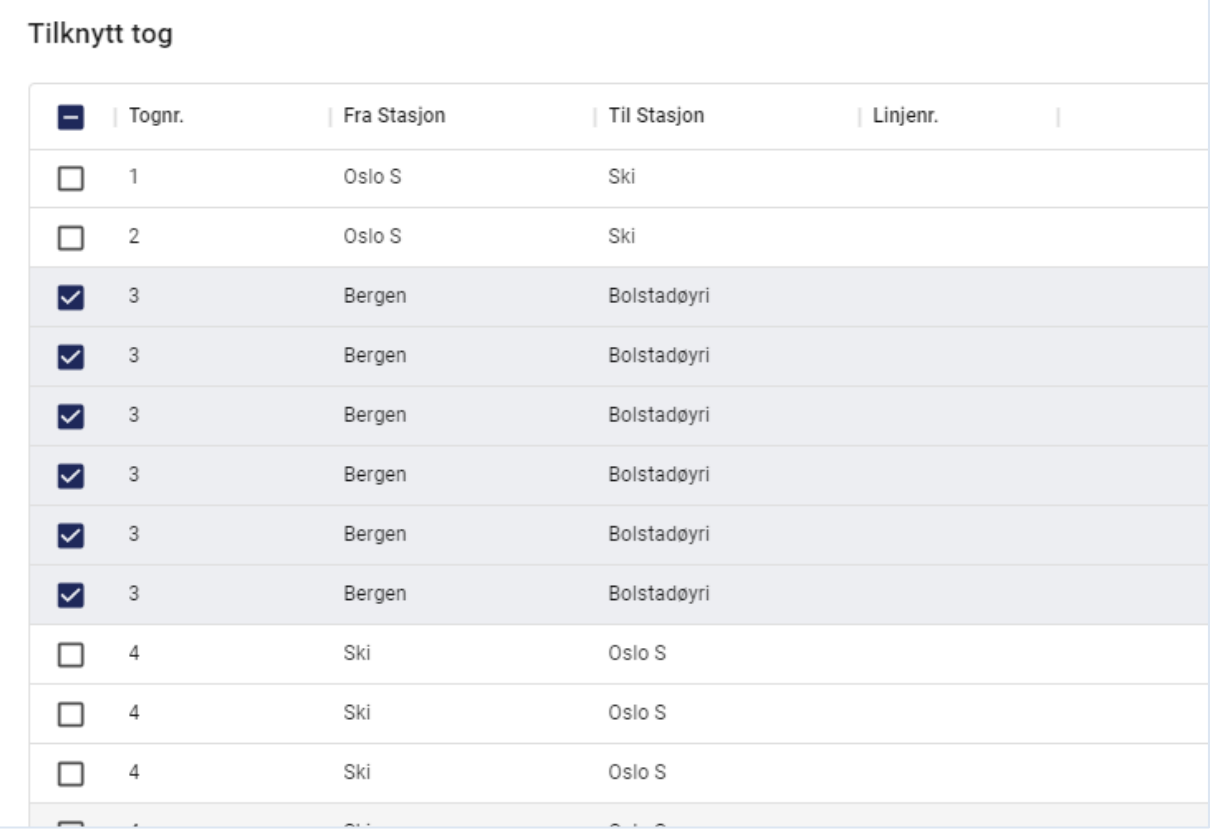

# <span id="page-45-0"></span>**8.3 Opprett svar på en melding i en diskusjon**

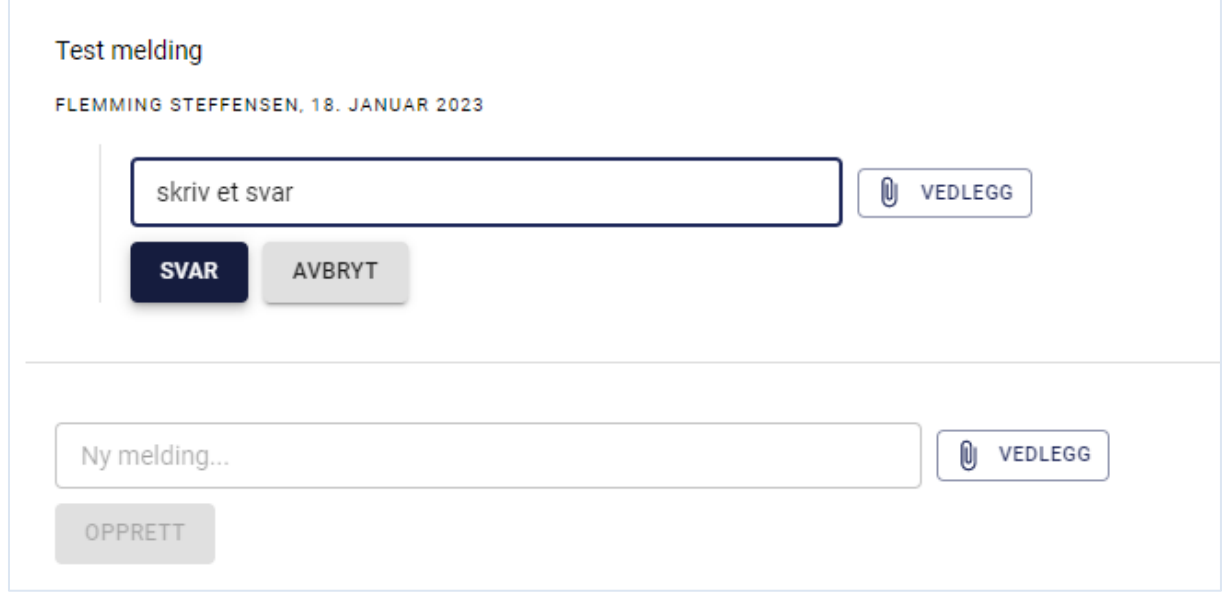

For å legge til en melding i en diskusjon velger man det injusterte tekstfeltet direkte under siste meldingen i en diskusjon og klikker på "Svar".

#### <span id="page-45-1"></span>**8.3.1 Last opp vedlegg**

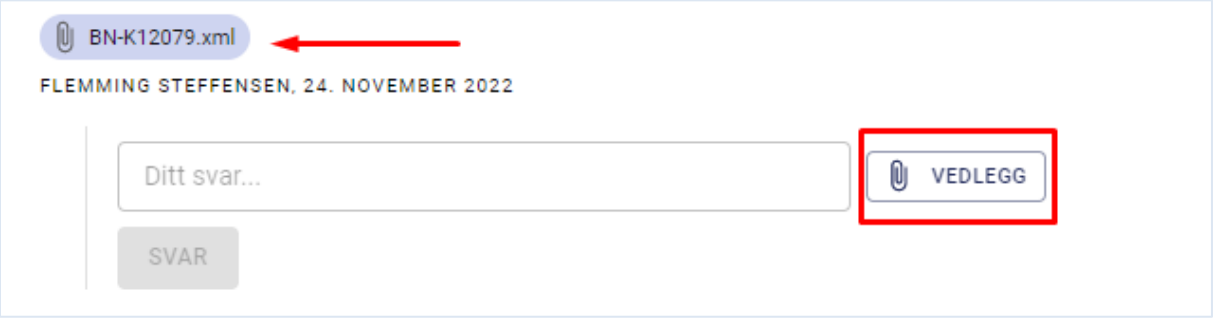

I BEST-L har man muligheten å laste opp filer som knyttes til en melding. Klikk på knappen "Vedlegg" og velg en eller flere filer på din maskin, fra eksterne lagringsmedier eller en nettverksplass. Klikk deretter på "Opprett" eller "Svar". Vedleggene lastes då opp sammen med meldingen og kan lastes ned på nytt gjennom å klikke på filnavnet ved siden om meldingen.

#### <span id="page-45-2"></span>**8.3.2 Mottak av nye meldinger**

BEST-L varsler i applikasjon og på e-post hvis en ny melding er opprettet av Bane NOR med informasjon om hvilke tognummer de gjelder. Klikk på lenken for å navigere til diskusjonen.

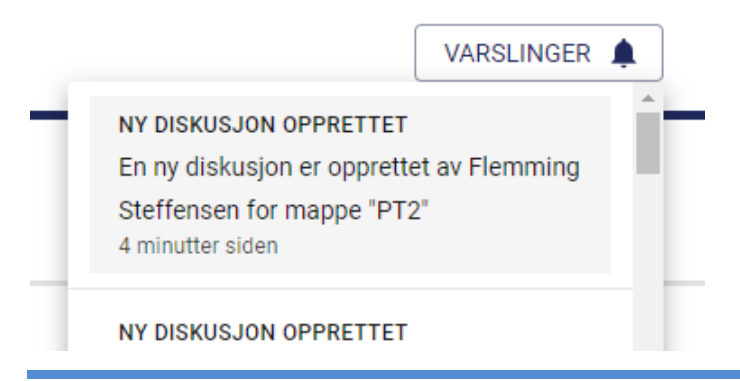

BEST-L Brukermanual for planleggere v. 7.0 Side 46

# <span id="page-46-0"></span>**9 Se på tilgjengelig bestilling (Bane NOR ruteplanlegger)**

### <span id="page-46-1"></span>**9.1 Jernbaneforetak status**

Under fanen "Jernbaneforetak status" på admin-siden kan ruteplanlegger på Bane NOR se hvor i prosessen jernbaneforetakene er i sin bestilling. Mulige statuser er

- Ikke opprettet
- Opprettet
- Innlevert

Hvis et jernbaneforetak har gitt tilgang til sin bestilling kan ruteplanlegger på Bane NOR navigere til den fra en lenke som blir synlig ved siden av foretakets status. Når Bane NOR blir tildelt lesetilgang av ruteplanlegger på jernbaneforetak blir også en lenke til bestillingen sendt på e-post. Ruteplanlegger på Bane NOR har kun lesetilgang til bestillingen med unntak for å delta i diskusjoner. Svar og nye diskusjoner med eller uten vedlegg kan opprettes.

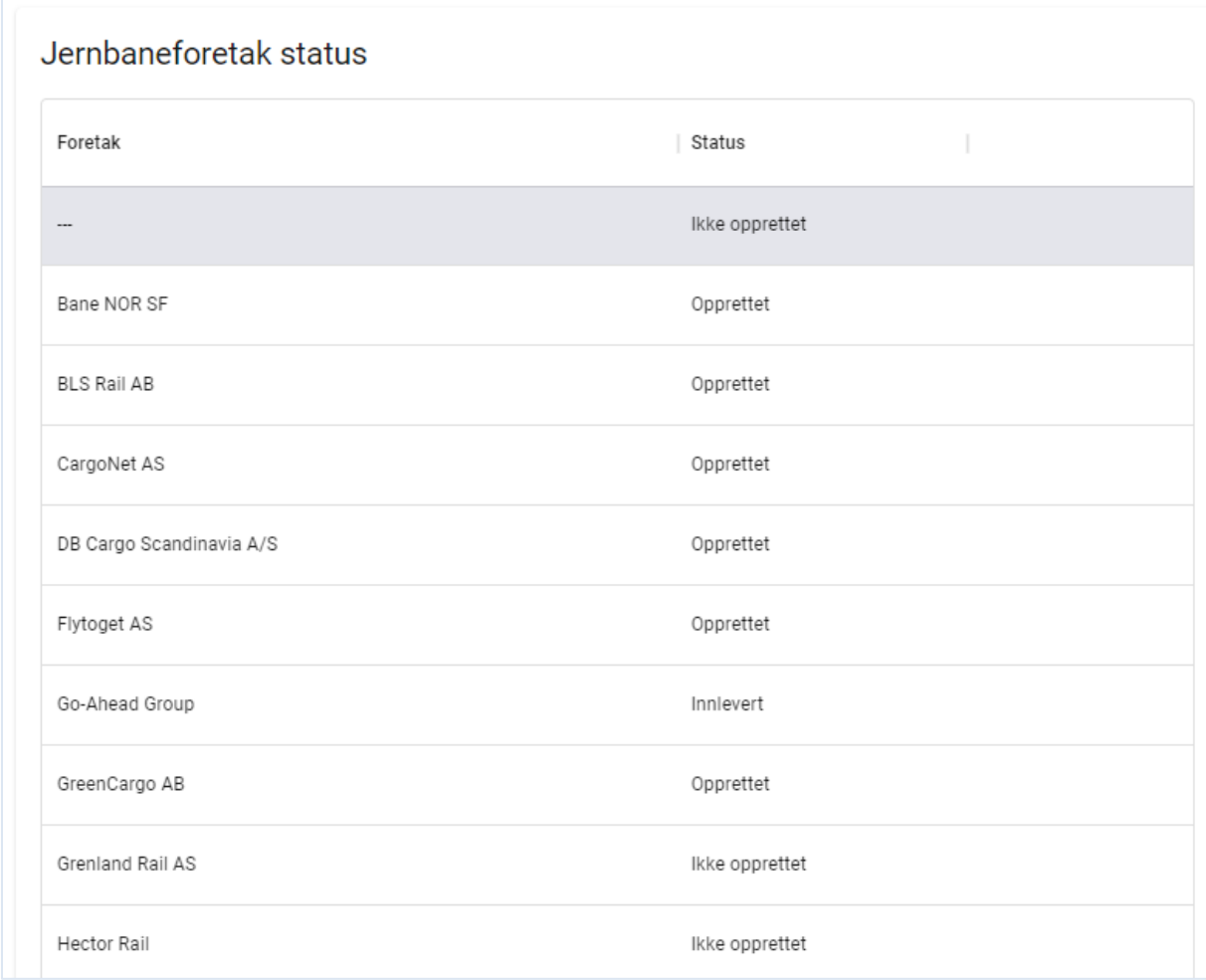

#### <span id="page-46-2"></span>**9.2 TPS status**

Under fanen "TPS status" kan ruteplanlegger på Bane NOR følge med på hvor mange prosent av en mappes togvarianter som blitt sendt til

TPS og hvilken status de har. Togvarianternes statuser akkumuleres under var mappe. Mulige statuser i TPS er:

- Avslått
- **Bekreftet**
- Fastlagt
- Feil
- Fordelt
- Forslag
- Ikke tilgjengelig
- Innlevert til Bane NOR
- Kansellert
- Mottatt
- Operativ
- Sendt til TPS
- Tildelt
- Under behandling

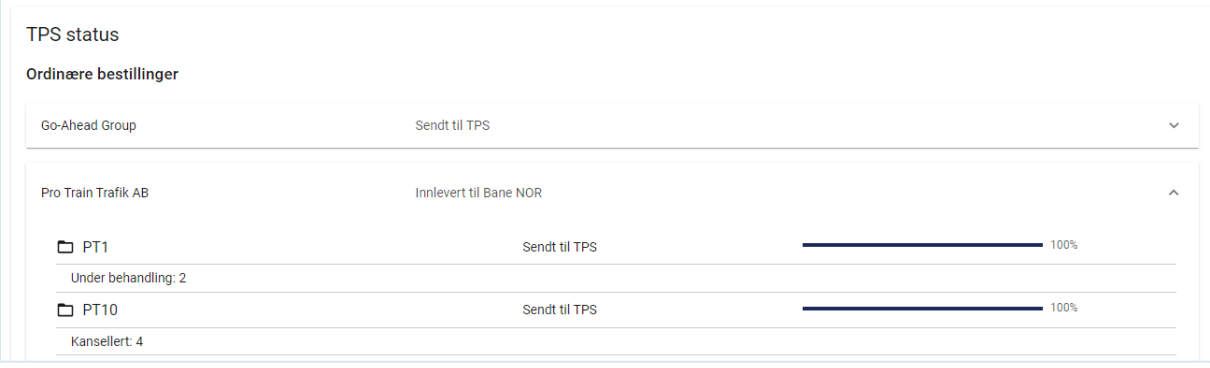

# <span id="page-47-0"></span>**10 Se på forrige års fastlagte ruteplan (ruteplanlegger)**

Når som helst kan man fra forsiden klikke på valget "Se på ruteplanen fra R[XX]". En skrivebeskyttet versjon av forrige års fastlagte ruteplan vises. Dataen leses fra en fil eksportert fra TPS som er lastet opp i BEST-L av en administrator. Det er samme fil som brukes ved kopiering fra forrige års ruteplan.

# <span id="page-47-1"></span>**11 Administrasjon**

Klikk på brukernavnet opp i høyre hjørne og velg "Administrasjon" for å gå til Admin-siden.

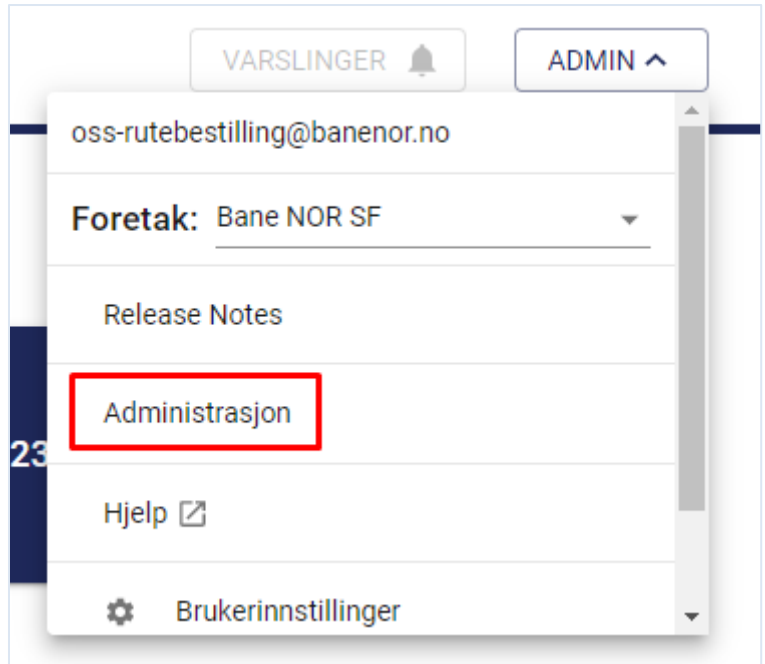

### <span id="page-48-0"></span>**11.1 Produkt**

Planleggere på Jernbaneforetak har mulighet å administrere sine egne produkter som senere kan kobles til togvarianter. Fyll i navn, klikk på "Legg til" og knappen "Lagre".

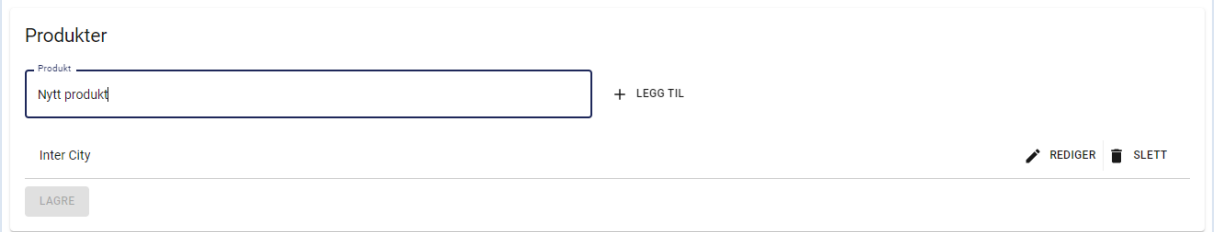

# <span id="page-48-1"></span>**12 Kontaktinformasjon**

Brukerveiledning finnes på Bane NOR, Kundeportalen. <https://www.banenor.no/jernbaneforetak/verktoy-og-systemer/>

Spørsmål om innhold og bruk av systemet sendes til best@banenor.no

Feil i systemet meldes til **brukerstotte@banenor.no**